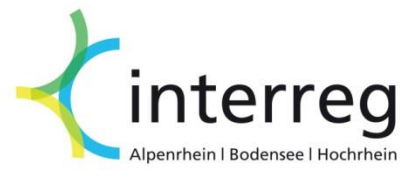

# **Abrechnung im eMS Partner- und Projektberichte**

Interreg V-Programm Alpenrhein-Bodensee-Hochrhein

Version 3 21.08.2017

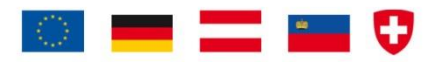

## Inhaltsverzeichnis

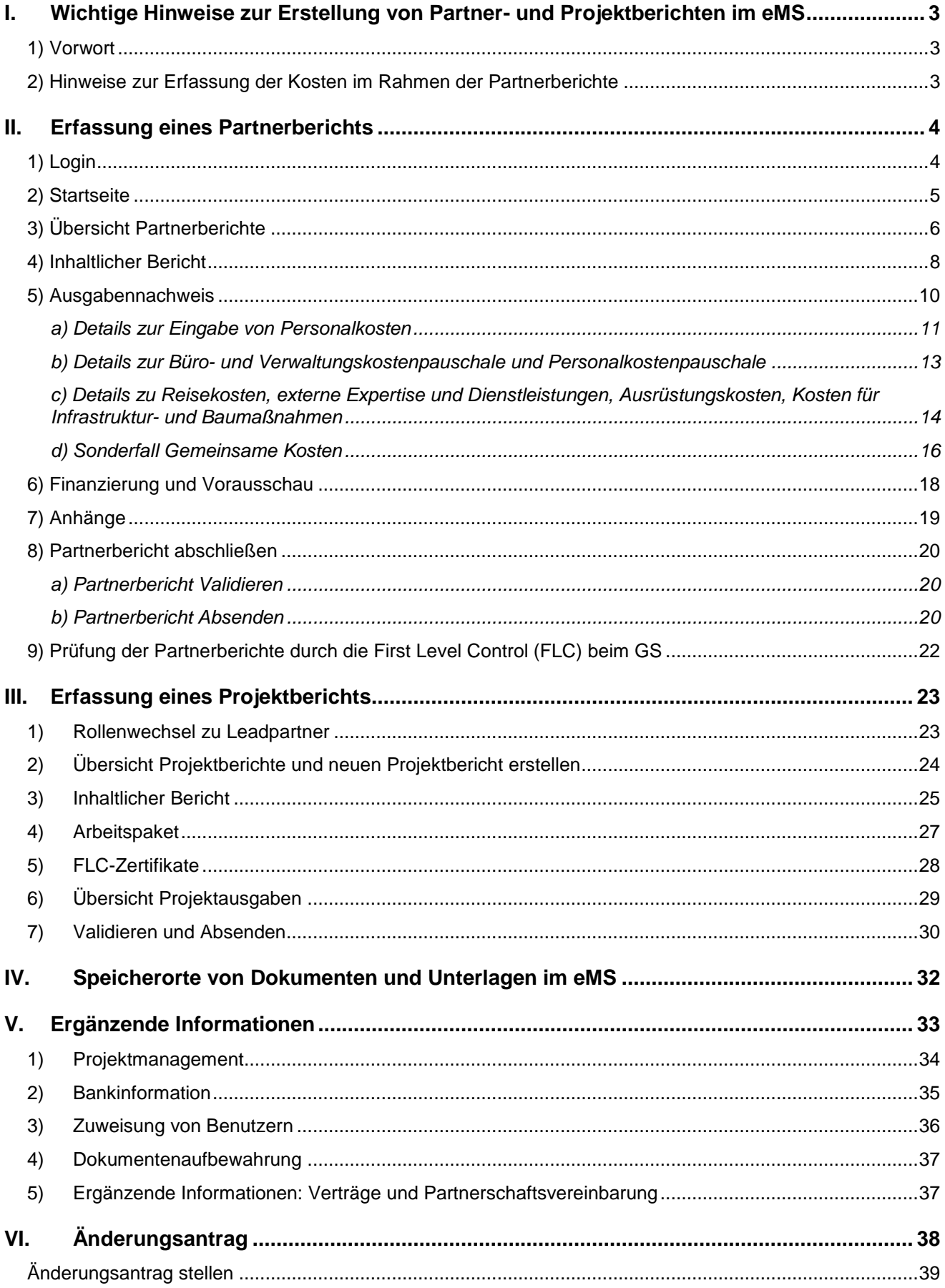

#### <span id="page-2-0"></span>**I. Wichtige Hinweise zur Erstellung von Partner- und Projektberichten im eMS**

Bitte lesen Sie sich die relevanten Passagen vor Beginn der Abrechnung sorgfältig durch. Dieses Handbuch soll dem Benutzer die Bedienung des onlinebasierten Abrechnungsmoduls von Interreg ABH erleichtern.

#### <span id="page-2-1"></span>1) **Vorwort**

Die Abrechnung von Projekten innerhalb des elektronischen Monitoring Systems (eMS) von Interreg Alpenrhein-Bodensee-Hochrhein erfolgt in zwei Schritten: den Partner- und Projektberichten. Dabei gelten unterschiedliche Anforderungen für sowohl Lead- bzw. Projektpartner als auch EU- bzw. Nicht-EU-Partner. Die genaue Verfahrensweise ist im [Leitfaden 2](http://www.interreg.org/dokumente/v-leitfaden-2-version-1-17-05-2016.pdf) ausführlich beschrieben.

Vereinfacht dargestellt enthalten **Partnerberichte**

- eine knappe Darstellung der innerhalb eines Berichtszeitraums durchgeführten Aktivitäten eines jeden Partners, sowie
- eine Auflistung der innerhalb eines Berichtszeitraums getätigten Ausgaben des Partners.

In der Rolle als Projektpartner kann man den erstellten Partnerbericht nicht an die First Level Control beim Gemeinsamen Sekretariat senden. Diese Aufgabe kann nur der Leadpartner wahrnehmen (Achtung Rollenwechsel im eMS!). Die Partnerberichte sollten durch den Leadpartner "gesammelt" und an einem Tag frei gegeben und gesendet werden (im eMS).

Nach abgeschlossener Prüfung der Partnerberichte durch die First Level Control (FLC) erstellt der **Leadpartner** den **Projektbericht** für den Berichtszeitraum. Dieser enthält einen Bericht über die Aktivitäten und den Fortschritt des gesamten Projektes innerhalb des Berichtszeitraums. Außerdem bestätigt der Leadpartner an dieser Stelle die Prüfergebnisse der FLC. Diese Schritte wiederholen sich für jeden Berichtsund Abrechnungszeitraum.

#### <span id="page-2-2"></span>**2) Hinweise zur Erfassung der Kosten im Rahmen der Partnerberichte**

Generell sind **Partnerberichte** und mit diesen die Abrechnungsunterlagen von allen Partnern zu erstellen. Dies trifft auch dann zu, wenn ein Partner in der jeweiligen Berichtsperiode keine Kosten abrechnet. Lediglich Partner, welche im gesamten Projektdurchführungszeitraum keine Kosten abrechnen ("Assoziierte Partner"), sind von der Berichtspflicht im eMS ausgenommen.

#### **Projektpartner mit Sitz in der Schweiz**

Im Falle von Projektpartnern mit Sitz in der Schweiz (CH-Partner), welche ihre Kosten im Schweizer Abrechnungstool geltend machen, bleibt der finanzielle Teil des Partnerberichts leer. Ihren inhaltlichen Bericht (siehe S. 8f.) haben jedoch auch die CH-Partner beizusteuern. Der Leadpartner erstellt für den CH-Partner im eMS einen Partnerbericht und integriert dort den inhaltlichen Bericht. Die Kosten für die CH-Partner werden durch die Netzwerkstelle Ostschweiz in einem neu erstellten Partnerbericht ins eMS eingegeben. Der CH-Partner fügt seine Kosten grundsätzlich im Schweizer Abrechnungstool ein und nicht im eMS.

#### **Sonderfall Gemeinsame Kosten**

Zur Abrechnung gemeinsamer Kosten und der damit einhergehenden Umverteilung auf beteiligte Partner sind besondere Vorgaben zu beachten. Weitere Details siehe **Ziffer II. 5.d).**

#### **II. Erfassung eines Partnerberichts**

#### **1) Login**

Nachdem Sie über das Gemeinsame Sekretariat die Zugangsdaten erhalten haben können Sie sich über [http://ems.interreg.org](http://ems.interreg.org/) anmelden.

<span id="page-3-1"></span><span id="page-3-0"></span>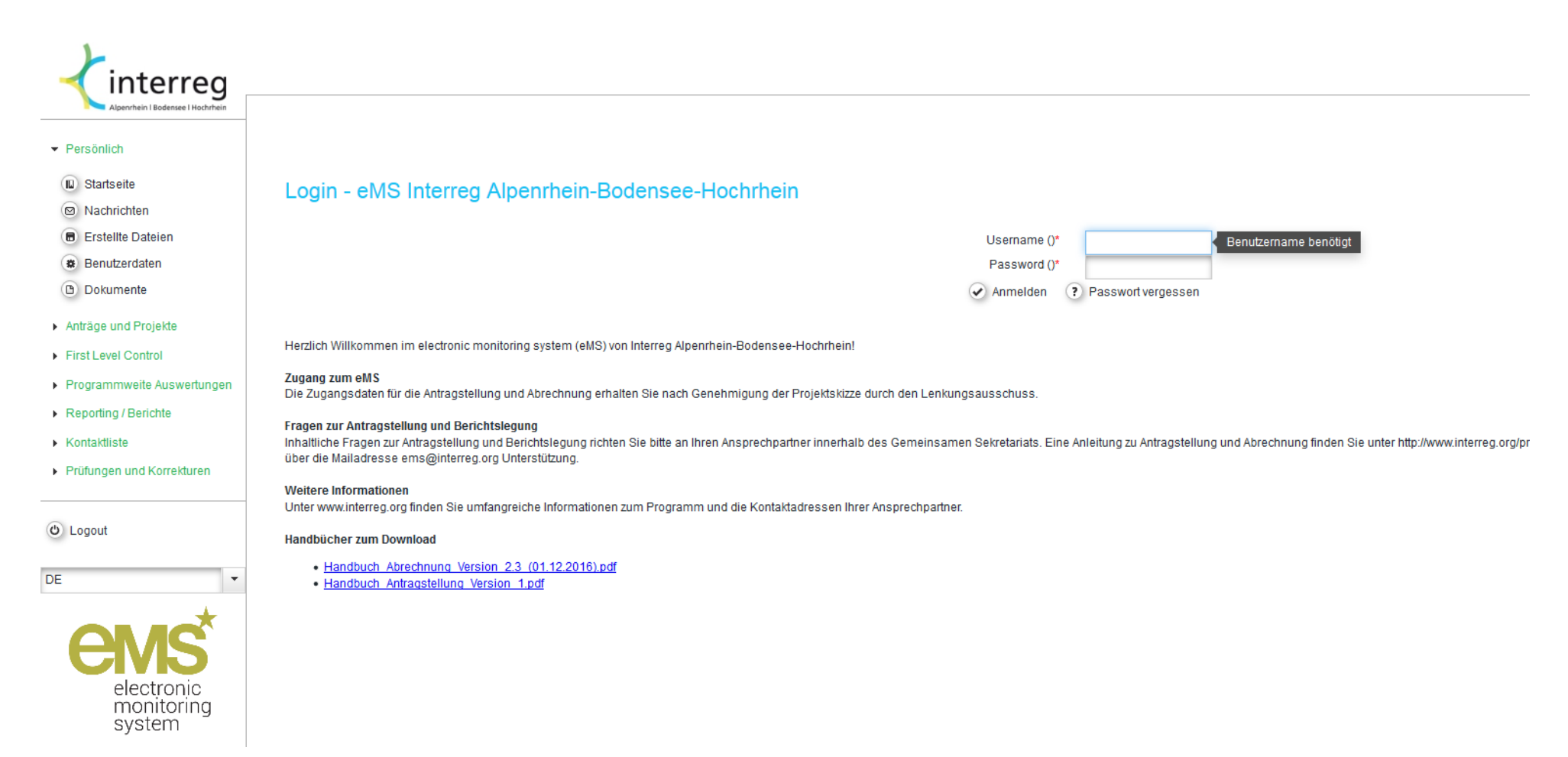

### **2) Startseite**

Nach dem Login sehen Sie die Startseite. Ihre persönlichen Daten wie bspw. Name und Passwort ändern Sie bitte unter "Persönlich" > "Benutzerdaten". Zu Ihrem Projekt gelangen Sie mit einem Klick in die Tabelle oder direkt auf "**Berichte anzeigen**"

<span id="page-4-0"></span>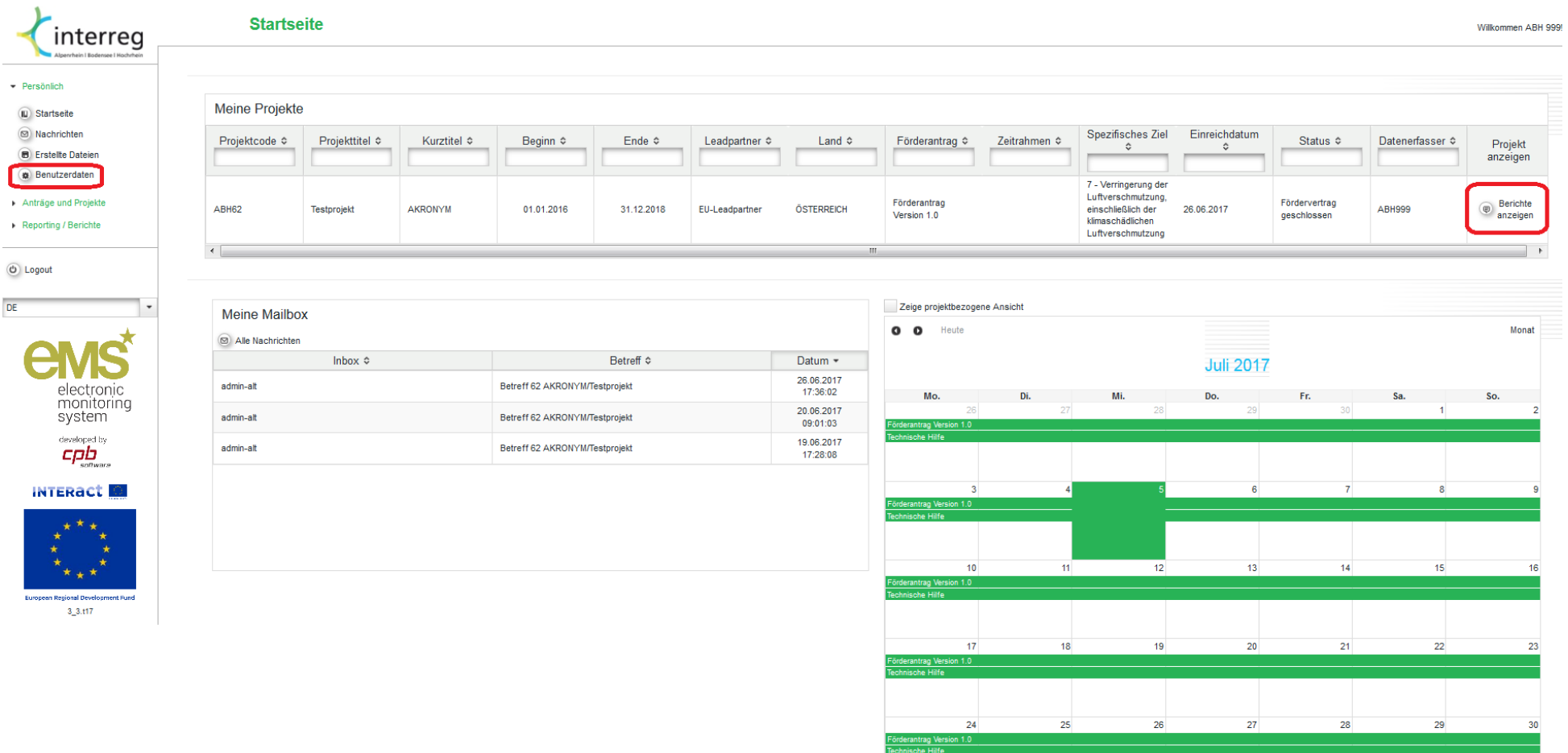

#### **3) Übersicht Partnerberichte**

In der Regel verfasst jeder Projektpartner seinen eigenen Partnerbericht. Dieser enthält grundlegende Informationen zu den Aktivitäten während der Periode sowie die zur Förderung angemeldeten Kosten. Einen neuen Bericht erstellen Sie mit einem Klick auf den entsprechendenButton *"Neuen Bericht erstellen".* Es kann stets nur ein Bericht in Bearbeitung sein, d.h. für einen Berichtszeitraum kann kein zusätzlicher Bericht erstellt werden, solange der erste Bericht nicht bei der First Level Control (FLC) eingereicht wurde. Dies trifft auch für Projektberichte zu.

Über "**Projekt**" gelangen Sie zu den Genehmigungsdaten Ihres Projektes. Allfällige Änderungen können Sie dort in Form eines Änderungsantrages anstoßen. Mehr dazu unter Ziffer VI.

Für den **Leadpartner** ist wichtig zu unterscheiden, in welcher Rolle er gegenwärtig agiert: Das Dropdown-Menu zeigt diese an und erlaubt den Wechsel zu Leadpartner-Funktionen wie bspw. das Einreichen der Projektberichte oder die finanzielle Übersicht über das gesamte Projekt. Zum Erstellen des Partnerberichts ist die Rolle jedoch nicht entscheidend.

<span id="page-5-0"></span>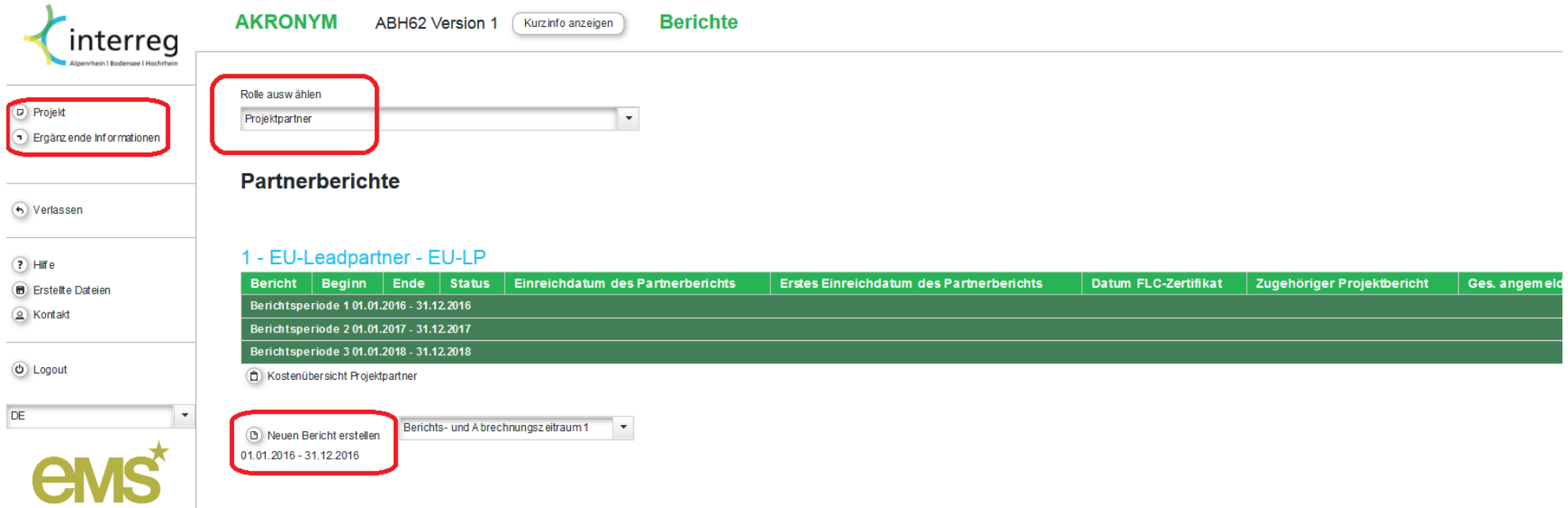

- 7 -

Unter "**Ergänzende Informationen**" finden Sie wichtige Daten und Einstellungen zu Ihrem Projekt. Dort können Sie die Benutzer und deren Rechte im Rahmen der Berichtslegung definieren und müssen die Kontaktdaten für das Projektmanagement und für die Dokumentenaufbewahrung eingeben. Die hinterlegten Bankinformationen für die Überweisung der Fördermittel können dort eingesehen werden. **Details dazu siehe Ziffer V**. Im Idealfall füllt der Leadpartner diese Informationen bei seinem ersten Login in das System aus.

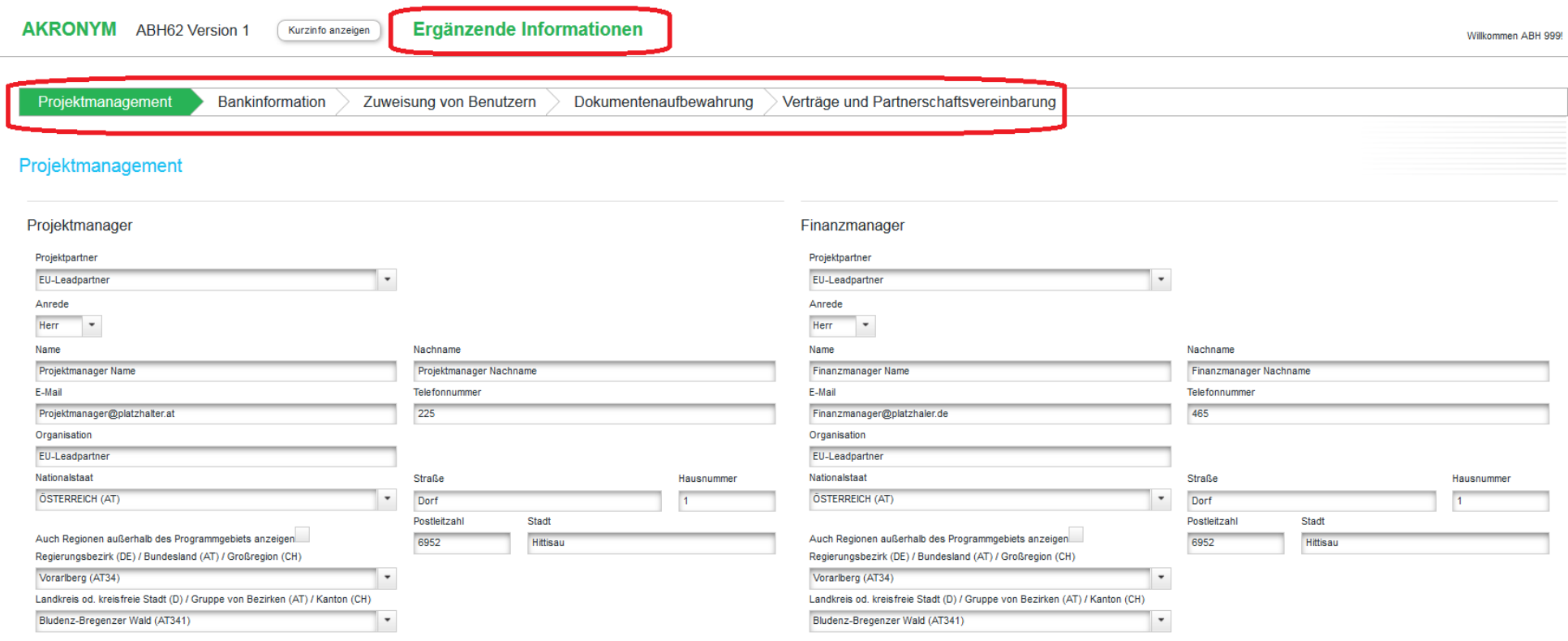

Externer Dienstleister für das Projektmanagement

#### **4) Inhaltlicher Bericht**

Der erste Teil des Partnerberichts ist der **Inhaltliche Bericht**. Hier werden Informationen zu den durchgeführten Aktivitäten auf Partnerebene für die betreffende Periode abgefragt. Bitte vergessen Sie nicht zu speichern.

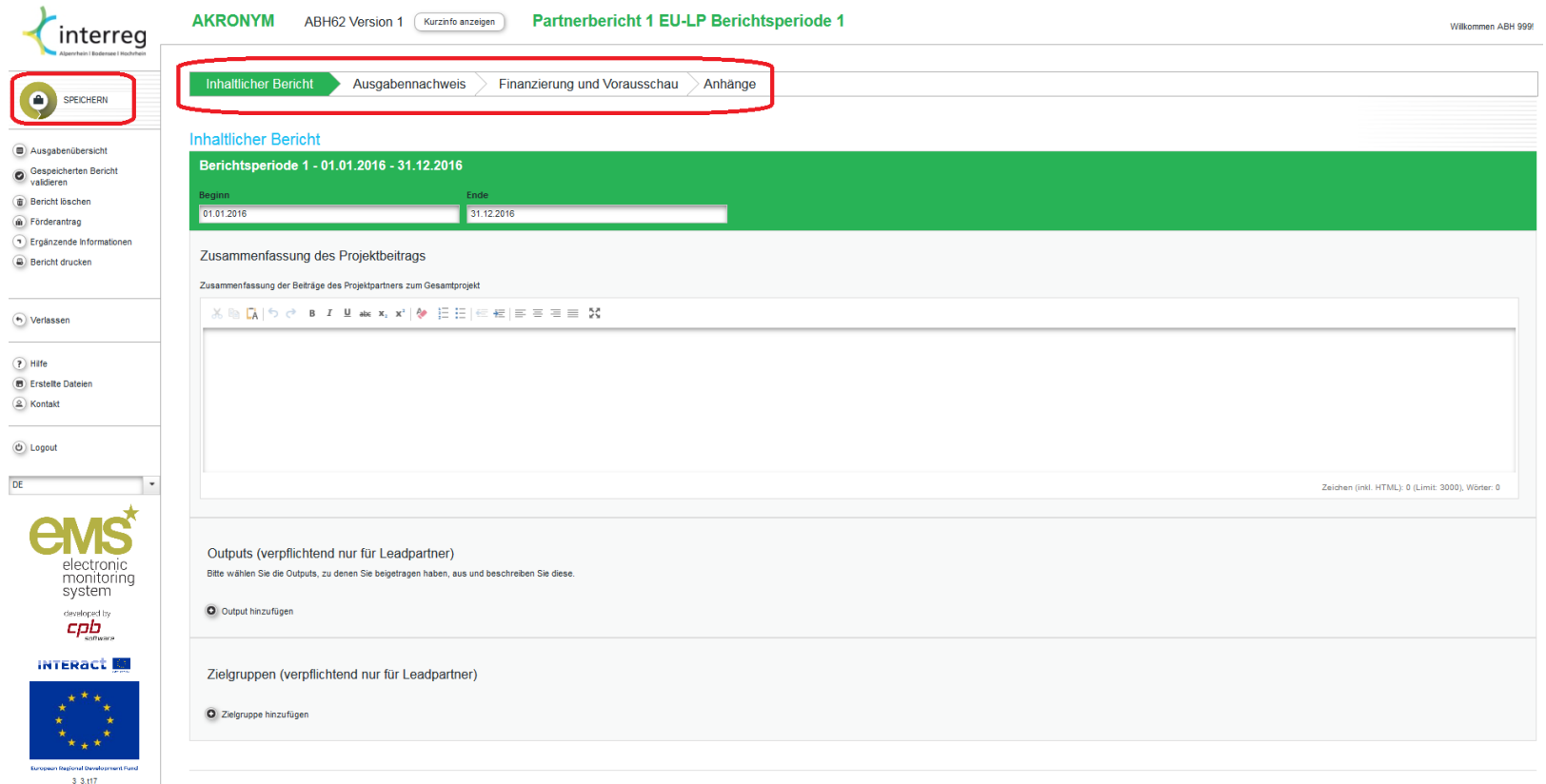

<span id="page-7-0"></span>Bericht zum Arbeitspaket

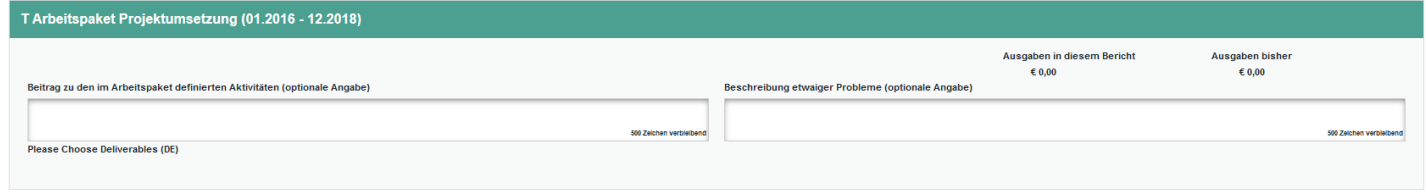

 $\bigcirc$  Speichern

Als **Leadpartner** sind Sie zusätzlich angehalten, zu den Outputs des Projektes und den erreichten Zielgruppen Stellung zu nehmen. Sie können hier nur die Outputs auswählen, die im genehmigten Antrag aufgeführt sind. Bei den Zielgruppen kann auf einen Eintrag beim "Zahlenmäßigen Beitrag" verzichtet werden, wenn im Antrag kein Zielwert erfasst wurde.

In diesem Bereich steht Ihnen auch eine Upload-Funktionalität für entsprechende Nachweise zur Verfügung.

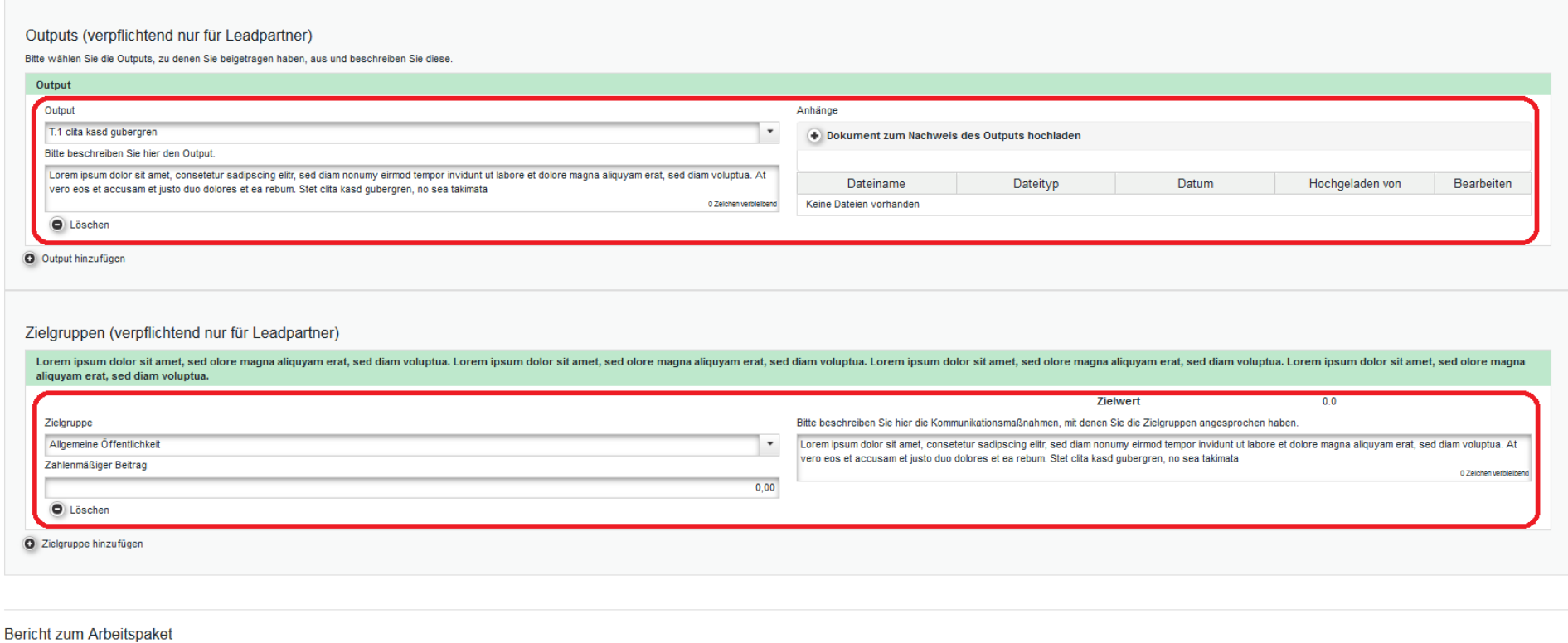

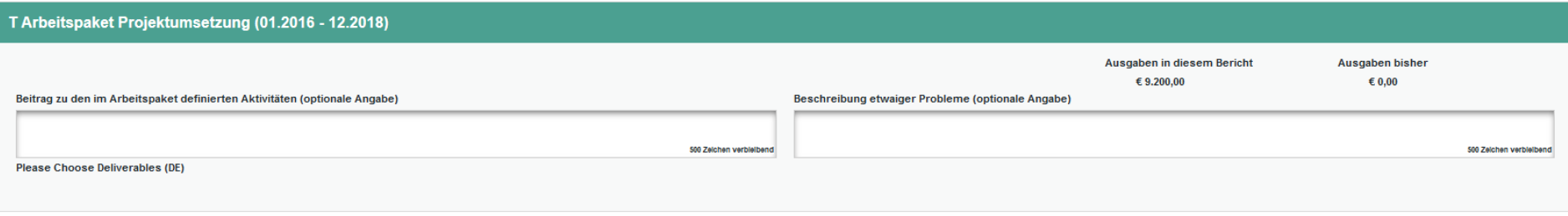

#### **5) Ausgabennachweis**

Unter dem Reiter "Ausgabennachweis" melden Projektpartner die im Laufe des Berichtszeitraumes angefallenen Kosten und Einnahmen (sofern die Einnahmen nicht bereits im Rahmen des Antrages im Kosten- und Finanzierungsplan berücksichtigt wurden) an. Im Normalfall entspricht jeder Beleg einer Kostenposition. Mit einem Klick auf den unterhalb der Tabelle platzierten Button *"Kostenposition hinzufügen"* öffnet sich ein Eingabefenster, mit welchem eine **Kostenposition**  hinzugefügt werden kann. Über das Dropdown-Menu "Spalten" kann die Tabelle beliebig erweitert oder verkürzt werden.

<span id="page-9-0"></span>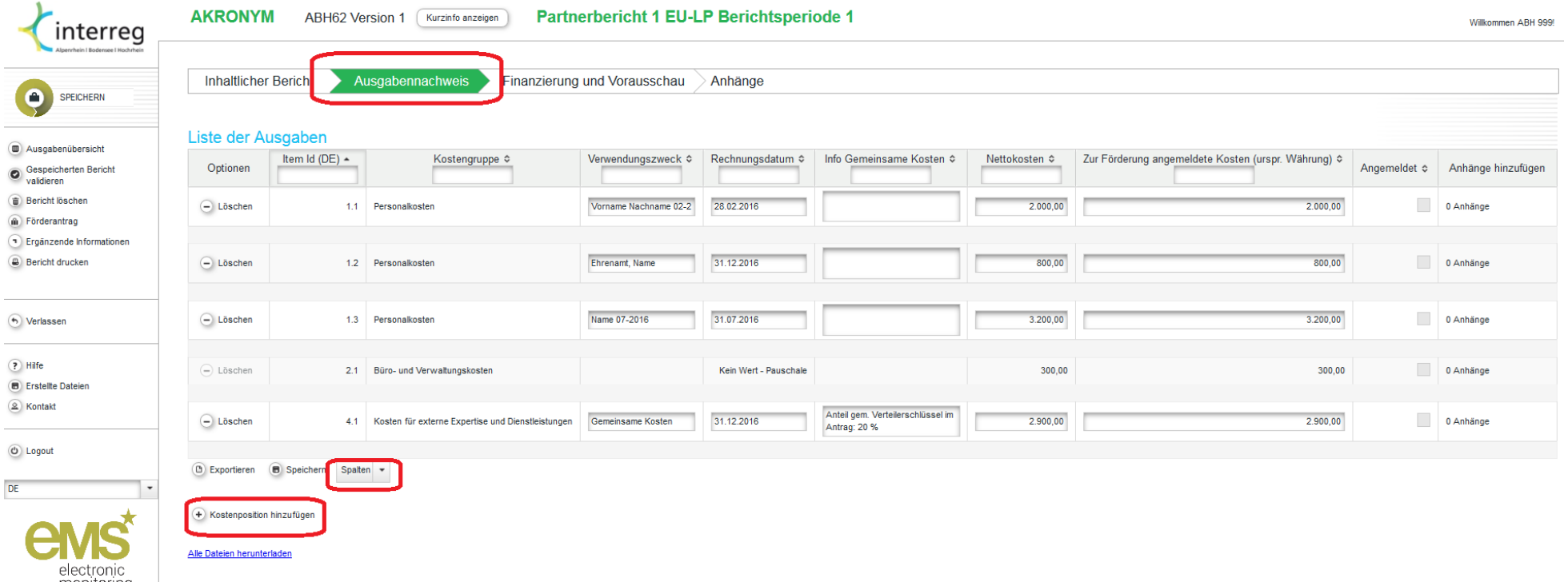

Die mit einem Stern markierten Eingabefelder zur Kostenposition sind Pflichtfelder und müssen ausgefüllt werden. Im Feld "Arbeitspaket" ist immer das Arbeitspaket Projektumsetzung auszuwählen. Es sind grundsätzlich nur Kostenpositionen einzutragen, deren Zahlungsdatum im Berichtszeitraum liegt. Für den letzten Berichtszeitraum gelten Ausnahmeregelungen, siehe dazu Ziffer IV 1. in Leitfaden 2. **Bitte beachten Sie, dass Sie für die Anzeige des unteren Teils der Eingabemaske ggf. nach unten scrollen müssen.** Einen oder mehrere Nachweis in digitaler Form (bspw. als PDF, gängige Office- oder Bildformate) können Sie über den Button "**Beleg hinzufügen**" der Kostenposition anhängen. Bei der Bezeichnung der angehängten Dateien ist auf sinngemäße Betitelung zu achten. Die Eingabe schließen Sie mit einem Klick auf "**Kostenposition hinzufügen**" ab, damit wird die Kostenposition automatisch in der Liste der Ausgaben gespeichert. Dieser Vorgang wird wiederholt, bis alle Kosten erfasst sind. Eine einmal hinzugefügte Kostenposition können sie mit einem Klick in die Tabelle öffnen und ggf. bearbeiten.

<span id="page-10-0"></span>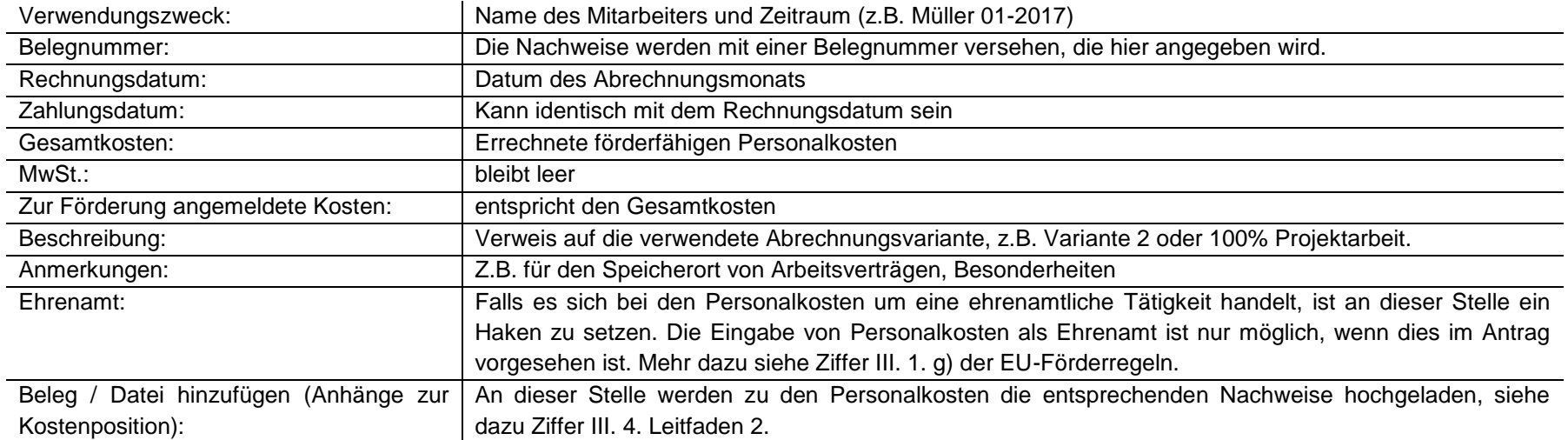

#### *a) Details zur Eingabe von Personalkosten*

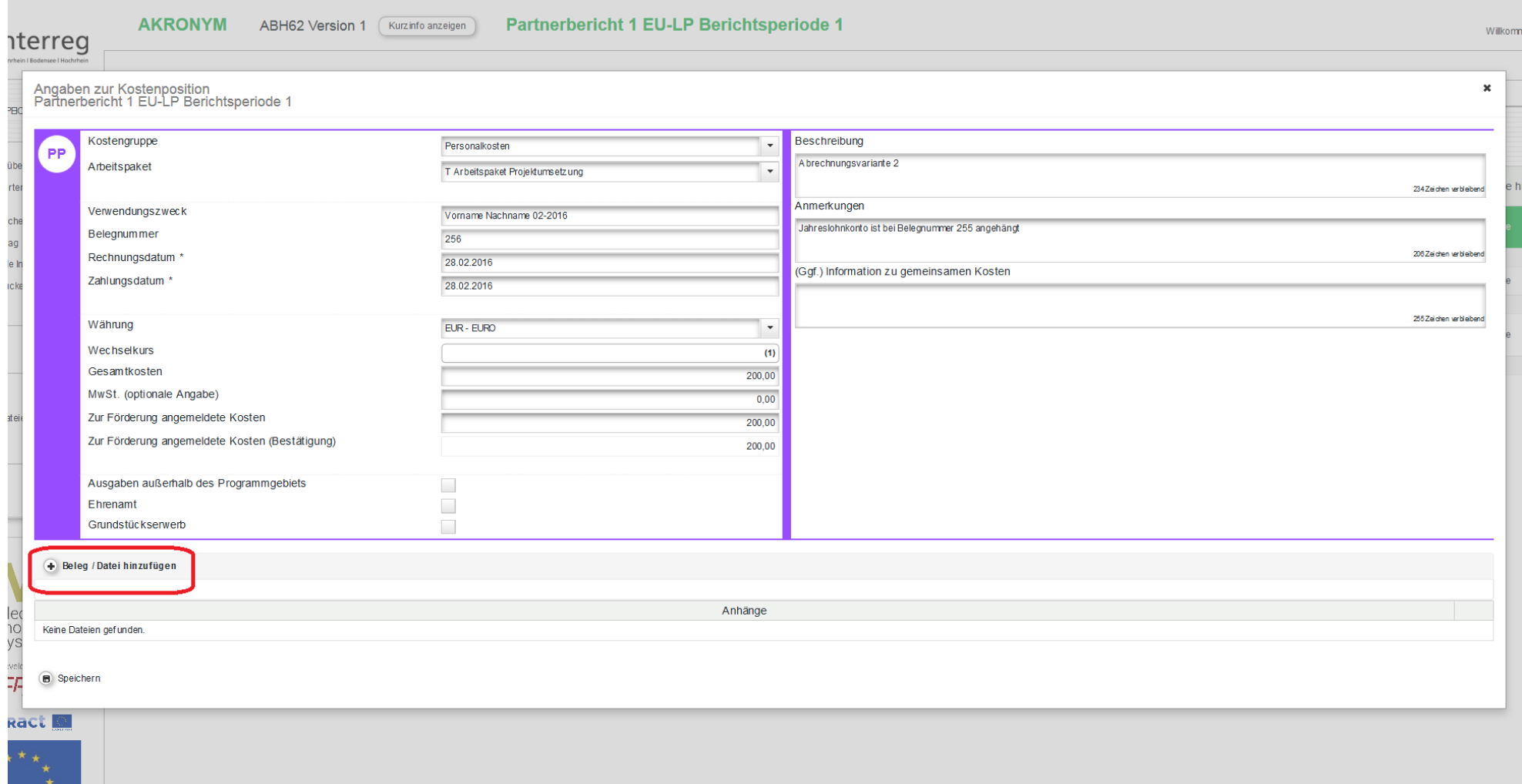

### *b) Details zur Büro- und Verwaltungskostenpauschale und Personalkostenpauschale*

Sofern Sie **Pauschalen** gewählt haben, werden diese automatisch berechnet. Die jeweilige Pauschale erscheint als separate Kostenposition. Diese können nicht bearbeitet werden.

<span id="page-12-0"></span>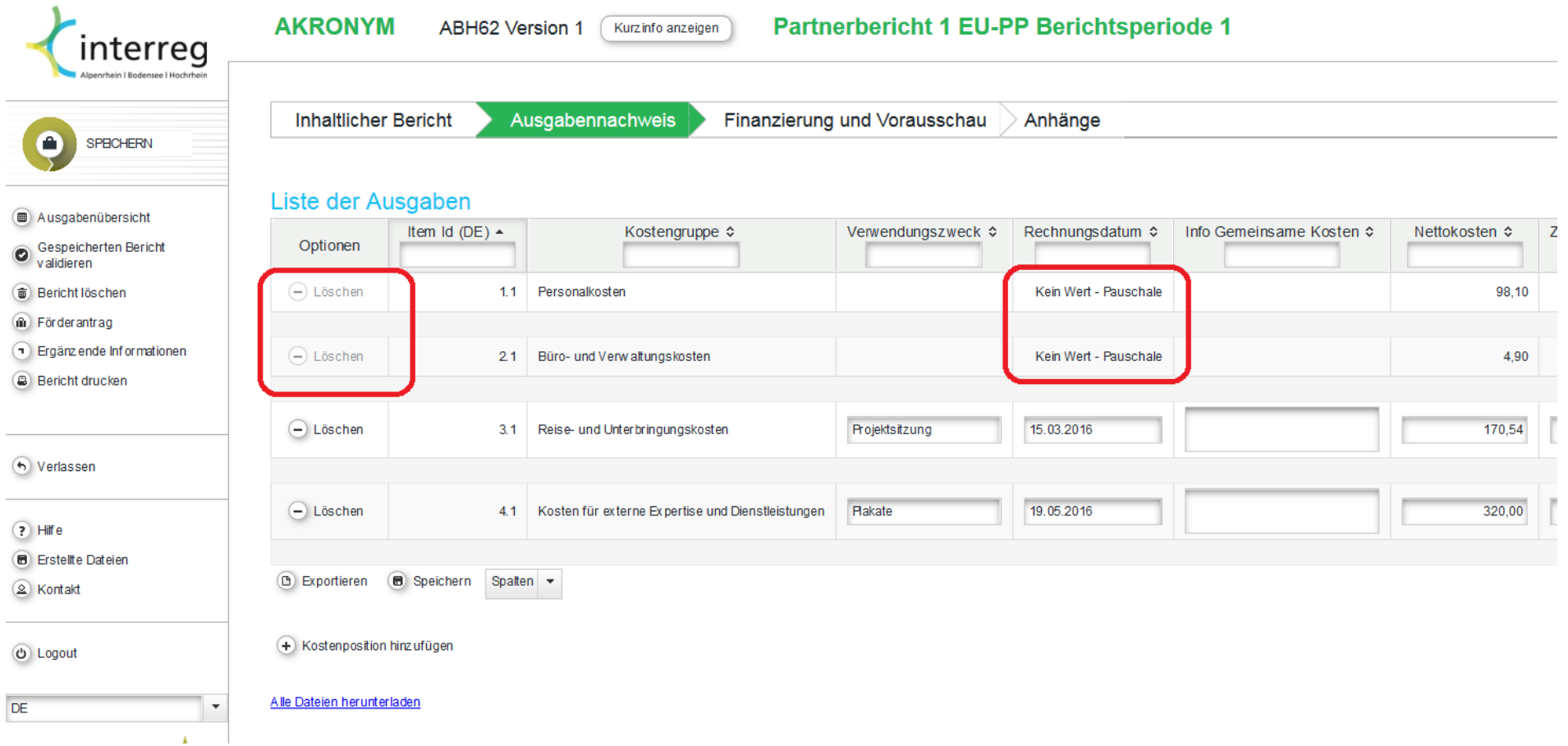

*c) Details zu Reisekosten, externe Expertise und Dienstleistungen, Ausrüstungskosten, Kosten für Infrastruktur- und Baumaßnahmen*

<span id="page-13-0"></span>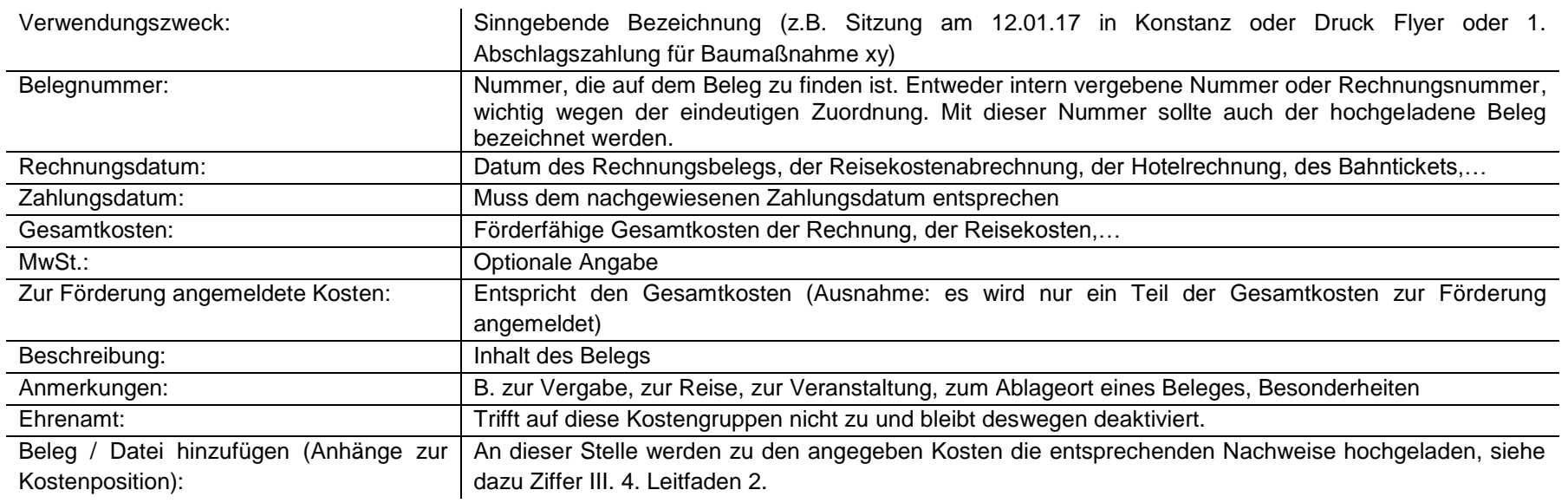

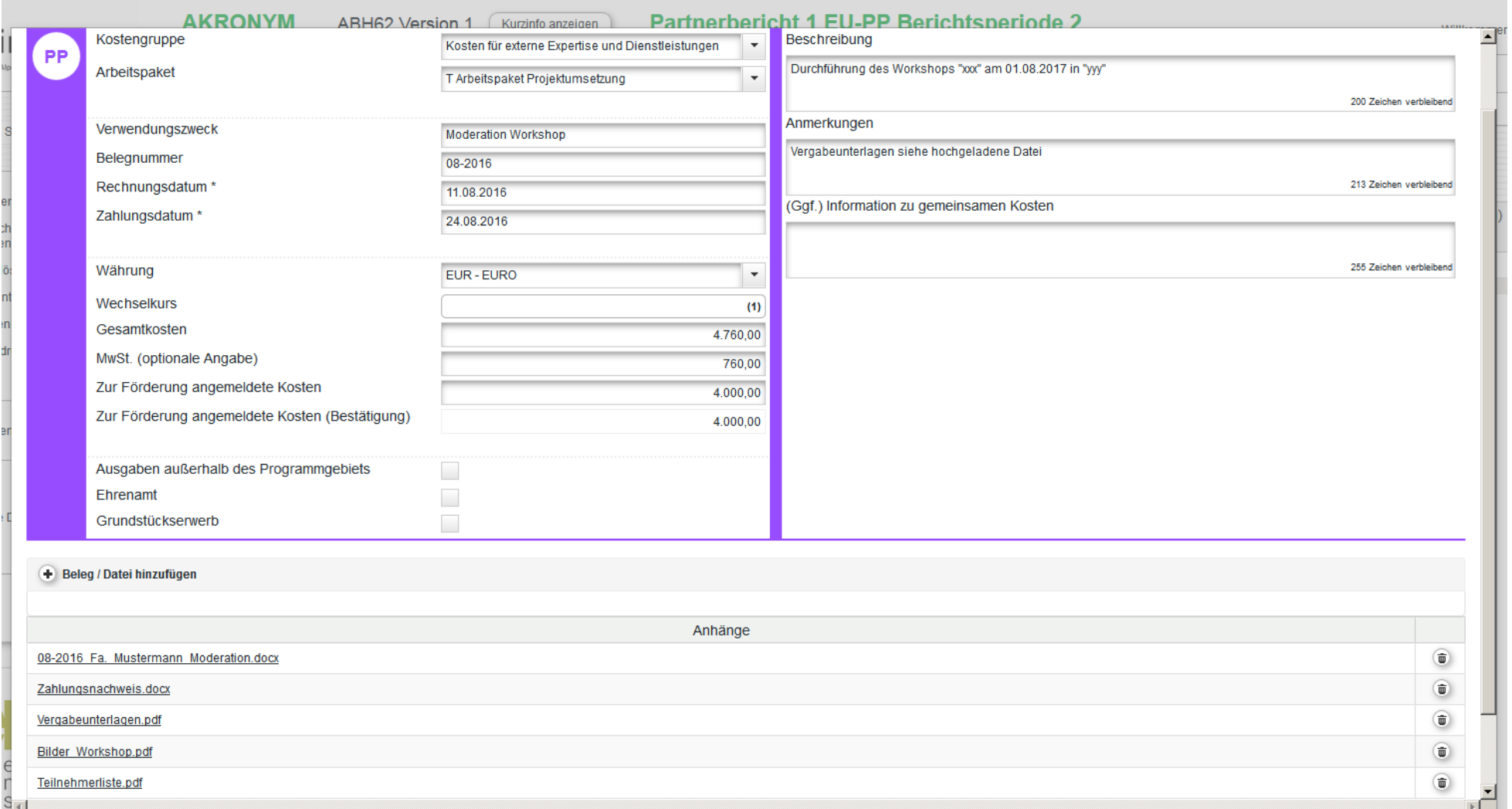

#### *d) Sonderfall Gemeinsame Kosten*

Zur Abrechnung gemeinsamer Kosten und der damit einhergehenden Umverteilung auf beteiligte Partner sind folgende Vorgaben zu beachten (Hinweis: Wird eine Rechnung bereits vom Rechnungssteller auf die Partner verteilt, so sind dies keine gemeinsamen Kosten.):

- 1. Die einzelnen Kostenpositionen der gemeinsamen Kosten sind auf dem Excel-Formular GK 1 "Kostenübersicht gemeinsame Kosten" aufzulisten (herunterzuladen auf www.interreg.org unter der Rubrik "Dokumente/Projektumsetzung"). Im eMS werden nur die gebündelten anteiligen Beträge je Kostengruppe und Partner eingegeben.
- 2. Als Grundlage für die Eingabe ins eMS ist das Formular B 1 "Beiblatt zur Aufteilung gemeinsamer Kosten" zu verwenden (siehe Formular GK1 inklusive Beiblatt B1).
- 3. Der umverteilende Partner hat die Verteilung der gemeinsamen Kosten gemäß dem im Antrag und in der Partnerschaftsvereinbarung definierten Verteilerschlüssel vorzunehmen. Hierbei sind die entsprechenden Hinweise auf dem Formular B 1 zu beachten.
- 4. Die für die einzelnen Partner ermittelten Teilsummen sind vom umverteilenden Partner ins eMS einzugeben. Die Belege, wie Rechnungen, Zahlungsnachweise, Personalkostenformulare, die die gemeinsamen Kosten betreffen, sind nur bei dem Partnerbericht des umverteilenden Partners hochzuladen; das Formular GK 1 inkl. Beiblatt B 1 sind bei jedem Partner, welcher einen Teil der Kosten trägt, unter den Anhängen hochzuladen.

Hinweis: Die Kosten für die **Schweizer Partner** werden durch die Netzwerkstelle Ostschweiz ins eMS eingegeben. Dafür wird ein neuer Partnerbericht erstellt. Der Schweizer Projektpartner fügt seine Kosten grundsätzlich nur im Schweizer Abrechnungstool ein und nicht im eMS.

- <span id="page-15-0"></span>5. Das auf dem Formular GK1 einzutragende Datum (Stand der Übersicht) wird – mit Ausnahme der Ziffer 6.) – im eMS als Rechnungs- und Zahlungsdatum angegeben
- 6. Werden für die in einem Berichtszeitraum angefallenen gemeinsam zu tragenden Kosten Zahlungsaufforderungen an die einzelnen Projektpartner ausgestellt, sind die tatsächlichen Rechnungs- und Zahlungsdaten ins eMS einzugeben. Bei allgemeinen Vorschusszahlungen durch die Projektpartner wird das GK1-Datum verwendet (siehe Ziffer 5.).

Die Eingabe gemeinsamer Kosten für andere Partner, sowie die Validierung und Versand der Partnerberichte durch den Leadpartner benötigt die entsprechende Zuweisung von Benutzerrechten. Diese werden am Ende dieses Handbuchs erläutert. Als Leadpartner überprüfen Sie diese Einstellung bitte direkt.

Beispiel für die Eingabe von gemeinsamen Kosten in der Kostengruppe Personalkosten durch einen beteiligten Partner:

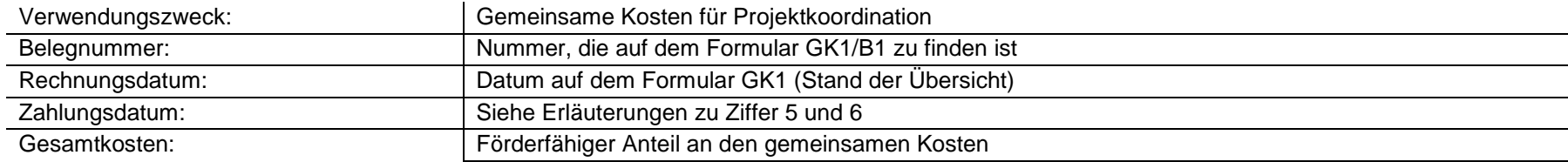

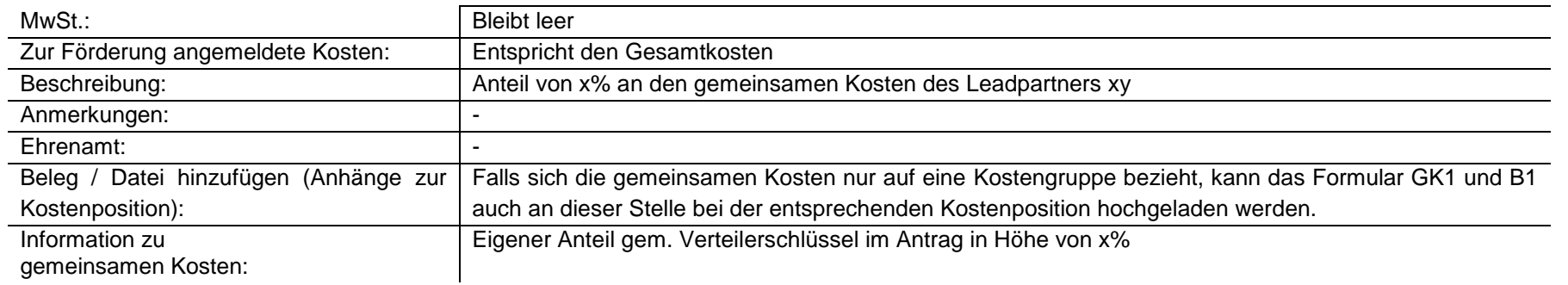

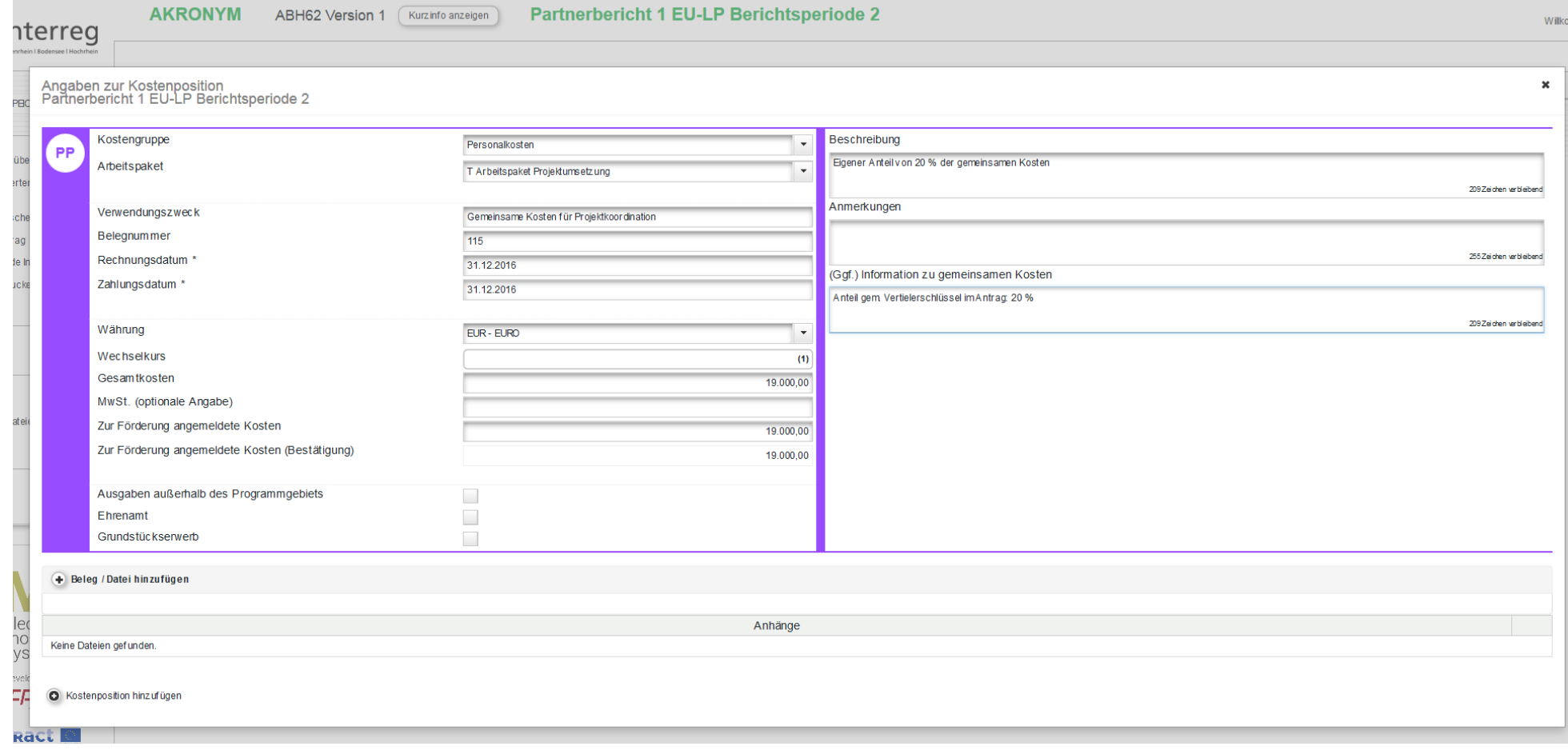

#### **6) Finanzierung und Vorausschau**

Wurde der inhaltliche Bericht und der finanzielle Ausgabennachweis vollständig ins System eingegeben, ist im dritten Reiter die Finanzierung der abzurechnenden Kosten zu definieren. Unter "**Vorausschau**" geben Sie als Partner Ihre prognostizierten Ausgaben für den folgenden Berichtszeitraum an. Diese Daten sind nicht bindend, sondern dienen lediglich der programmseitigen Planung. Bei der Erläuterung können Sie auf die Budgetplanung laut Anlage 2 des Fördervertrags verweisen.

**Ehrenamtliche Leistungen:** Falls im Ausgabennachweis unter Personalkosten ehrenamtliche Leistungen angegeben wurden, wird der Betrag an dieser Stelle automatisch übernommen. Gegebenenfalls sind Erläuterungen einzutragen.

**Stand der Finanzierung:** Der auf Basis der Ausgaben beruhende **Zielwert für die partnerseitige Finanzierung** wird automatisch berechnet (Zielwert der Finanzierung = angemeldete Kosten abzgl. Förderbetrag). Dieser Betrag ist entsprechend der Mittelherkunft den Finanzierungsquellen zuzuordnen. Eine Eingabe in der Spalte "**aktueller Berichtszeitraum**" ist notwendig, da eine Zuteilung der Mittel auf unterschiedliche private wie öffentliche Finanzierungsquellen möglich ist. Es kann nur die Mittelherkunft der nationalen Finanzierung angegeben werden, die auch im Projektantrag angegeben ist. Vergessen Sie nicht zu speichern.

<span id="page-17-0"></span>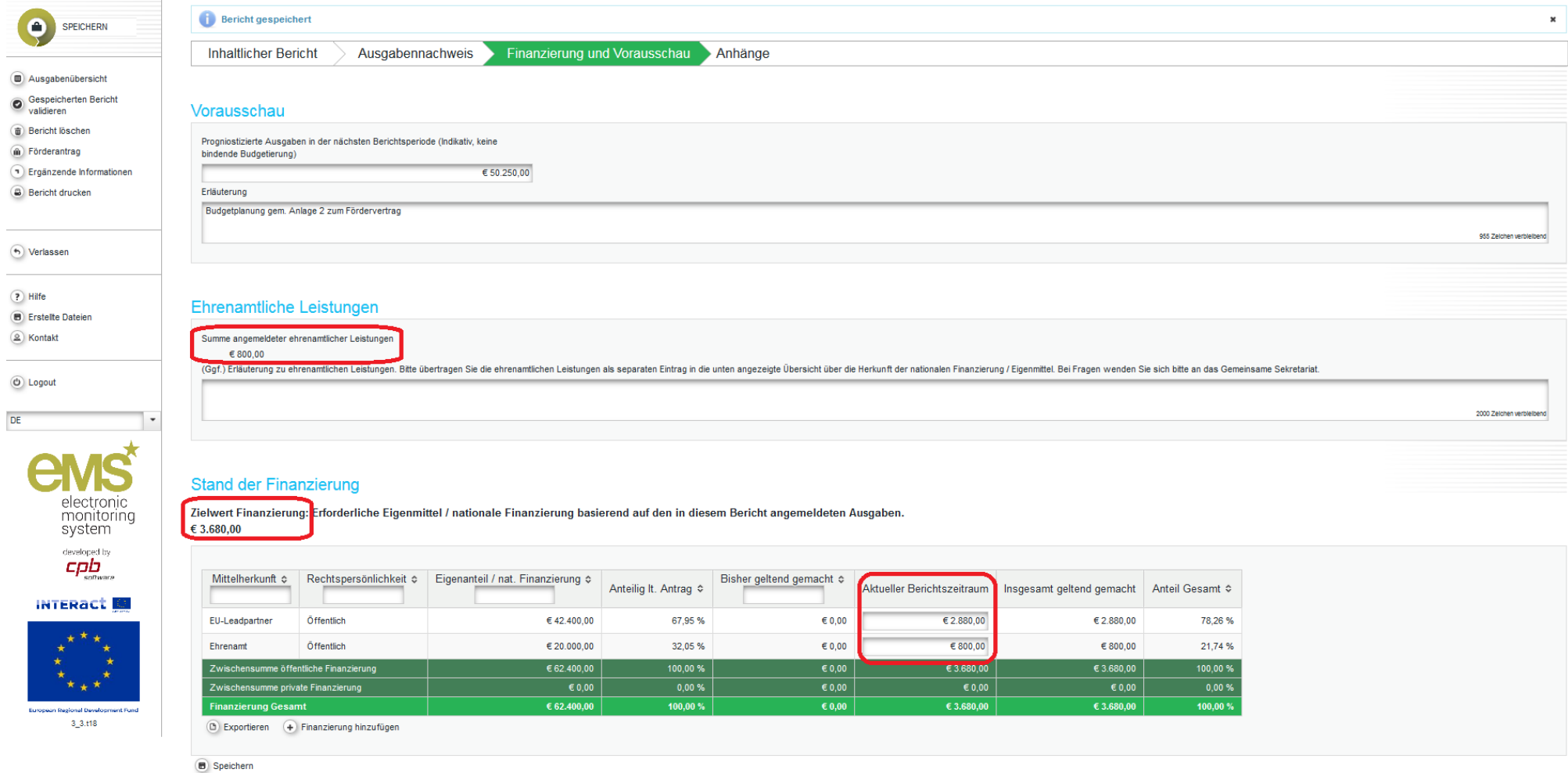

### **7) Anhänge**

Unter "**Anhänge**" können unterschiedliche Unterlagen dem Bericht beigefügt werden. Dort sollten alle Unterlagen hochgeladen werden, die nicht speziell einer einzigen Kostenposition zugeordnet werden (z.B. Projektkontoauszug).

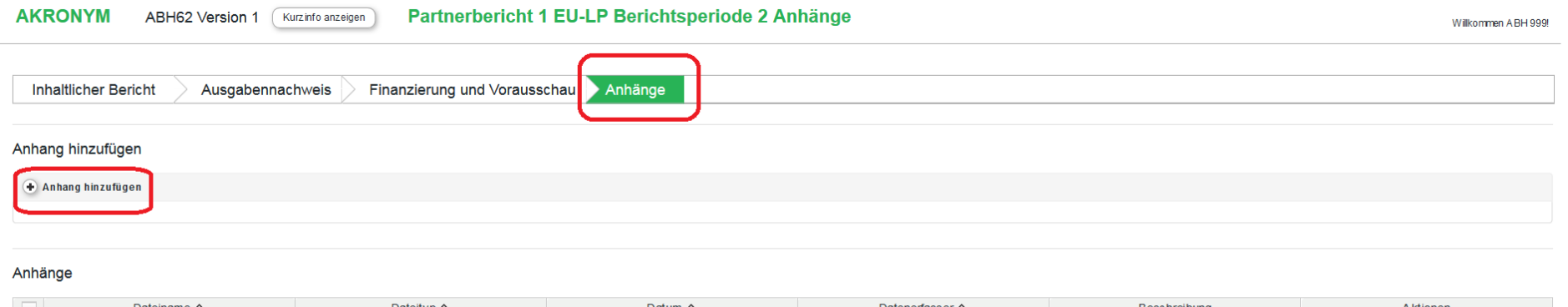

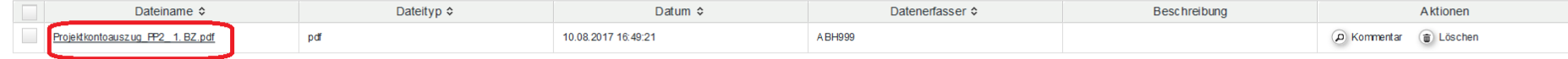

<span id="page-18-0"></span>Ausgewählte Dateien herunterladen

#### **8) Partnerbericht abschließen**

#### *a) Partnerbericht Validieren*

Indem Sie den Bericht validieren prüfen Sie Ihre Eingaben auf vergessene Felder oder inkohärente Finanzierungsdaten.

Achtung: Nach dem Validieren ist es nicht mehr möglich Anhänge hochzuladen. Erst nach Anklicken des Speicherbuttons ist das Hochladen von Unterlagen wieder möglich.

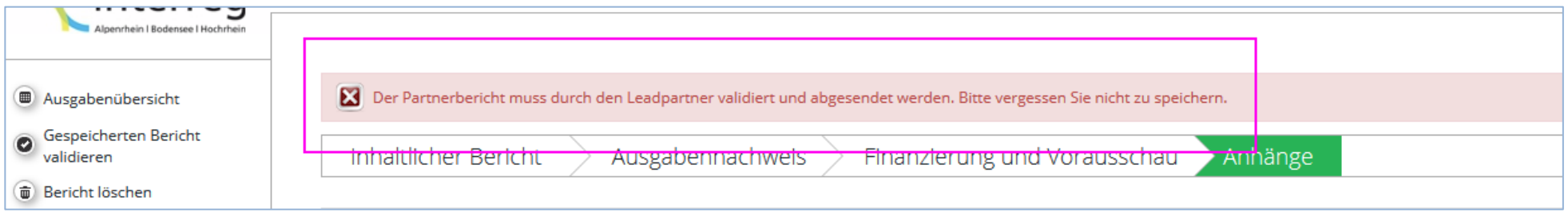

<span id="page-19-0"></span>Erhalten Sie nach abgeschlossener Eingabe und Validierung die oben aufgeführte Nachricht, sind die Eingaben durch den Projektpartner abgeschlossen. Nun muss der Leadpartner den Bericht letztendlich an die FLC beim GS senden. Er sammelt die Berichte aller Partner und reicht sie dann gemeinsam ein.

#### <span id="page-19-1"></span>*b) Partnerbericht Absenden*

Das letztliche Absenden der Partnerberichte ist ausschließlich als Leadpartner möglich. Dieser muss nach Fertigstellung der jeweiligen Partnerberichte die Validierung ein letztes Mal durchführen. Nachdem die Erklärung im Dialogfenster bestätigt wurde, kann der Bericht abgesandt werden. Hinweis: Um die Partnerberichte mit dem inhaltlichen Bericht der Schweizer Projektpartner absenden zu können, muss die Erklärung ebenfalls bejaht werden.

<span id="page-19-2"></span>Mit dem Absenden geht der Partnerbericht bei der First Level Control von Interreg ABH offiziell ein.

Nach Absenden des Partnerberichts ändert sich in der Berichtsübersicht der Status der Partnerberichte zu "Eingereicht".

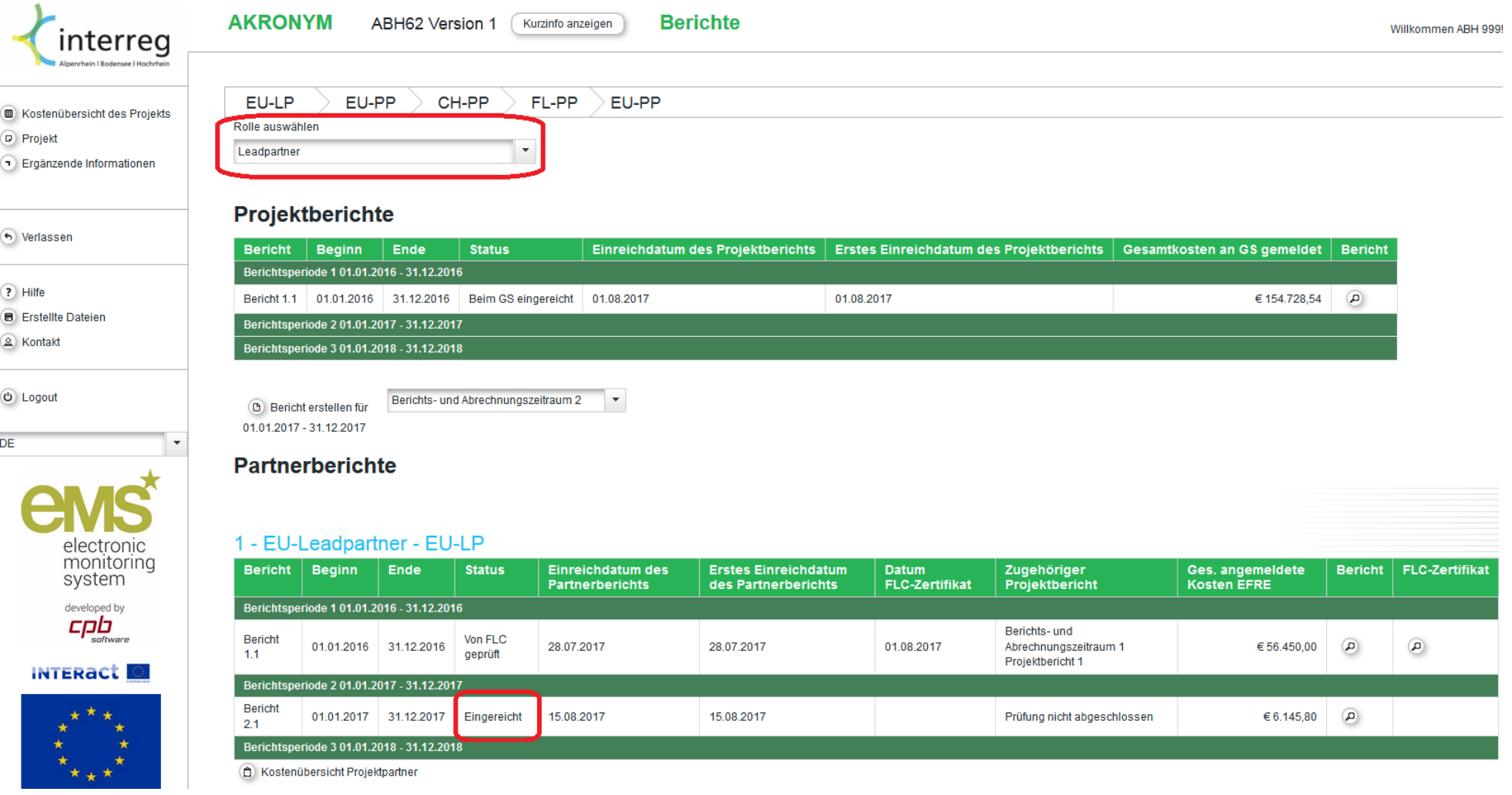

### **9) Prüfung der Partnerberichte durch die First Level Control (FLC) beim GS**

Die eingereichten Partnerberichte werden durch die FLC geprüft. Falls Unklarheiten bestehen nimmt die zuständige FLC mit dem Leadpartner oder im Einzelfall auch direkt mit dem Projektpartner Kontakt auf.

#### **Fehlende Unterlagen**

Bei fehlenden Unterlagen ist es möglich, dass die FLC es zulässt, weitere Dokumente hochzuladen ohne dass der komplette Bericht zurückgereicht werden muss.

#### **Änderungen am Partnerbericht**

Auch das Zurückreichen des gesamten Partnerberichts durch die FLC ist möglich, um erforderliche Änderungen durchzuführen. Danach wird der Bericht über den Leadpartner neu eingereicht.

#### **Nicht förderfähige Kosten**

Falls einzelne Kostenpositionen gekürzt werden oder es sich um nicht förderfähige Kosten handelt, wird der Grund unter "Anmerkungen FLC" bei jeder Kostenposition angegeben. Ausführlichere Sachverhalte werden im FLC-Prüfergebnis und im Prüfvermerk dargelegt.

#### **Vorläufig nicht prüffähige Kosten**

<span id="page-21-0"></span>Einzelne Kostenpositionen, die nicht in einem angemessenen Zeitraum prüffähig sind, weil z.B. die Vergabeunterlagen nicht vollständig sind oder andere Nachweise fehlen oder deren Zahlungsdaten nicht im Berichtszeitraum liegen, können als offene Kostenpositionen im eMS bestehen bleiben. Sie werden mit einem späteren Partnerbericht durch die FLC geprüft und als förderfähig anerkannt, sobald die Nachforderungen erledigt sind. Es ist nicht erforderlich, dass der Projektpartner diese Kostenposition erneut einreicht. Diese zurückgestellten Kostenpositionen sind im System rosa markiert.

#### **III. Erfassung eines Projektberichts**

#### **1) Rollenwechsel zu Leadpartner**

Die folgenden Funktionen können ausschließlich als Leadpartner durchgeführt werden. Sofern nicht bereits geschehen, wechseln Sie die Benutzerrolle zu "Leadpartner" um die Berichtsübersicht um die Anzeige der Tabelle zu den Projektberichten zu erweitern.

<span id="page-22-1"></span><span id="page-22-0"></span>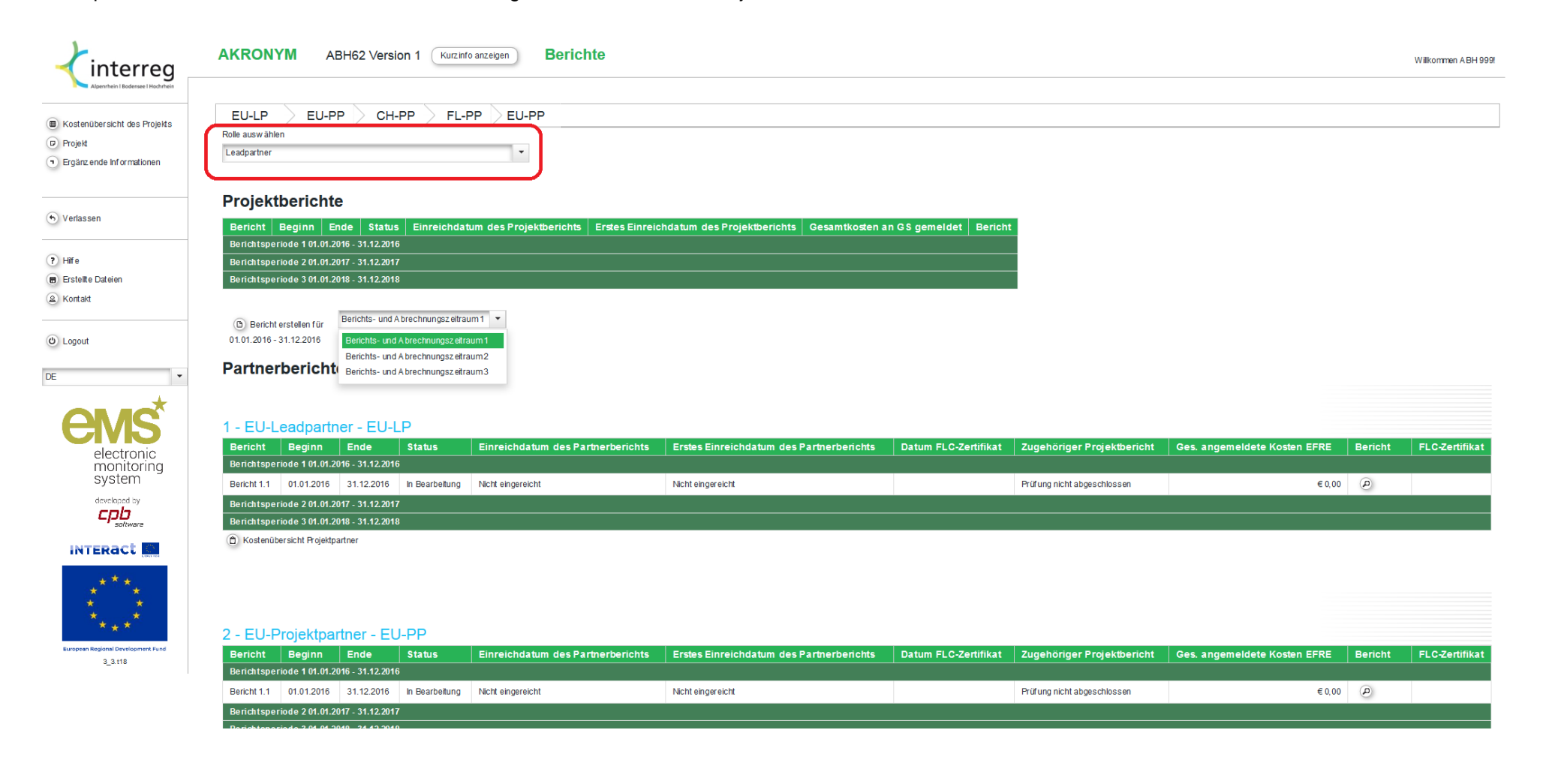

### **2) Übersicht Projektberichte und neuen Projektbericht erstellen**

In der Übersicht werden nun die Projektberichte angezeigt. Einen neuen Bericht, welcher direkt einem Berichtszeitraum zugeordnet werden muss, erstellen Sie unterhalb der Tabelle.

Achtung: Es kann stets nur ein Bericht bearbeitet werden. Erst nach Einreichen (oder Löschen) eines Berichts im Entwurf besteht die Möglichkeit, einen weiteren Bericht zu erstellen.

<span id="page-23-0"></span>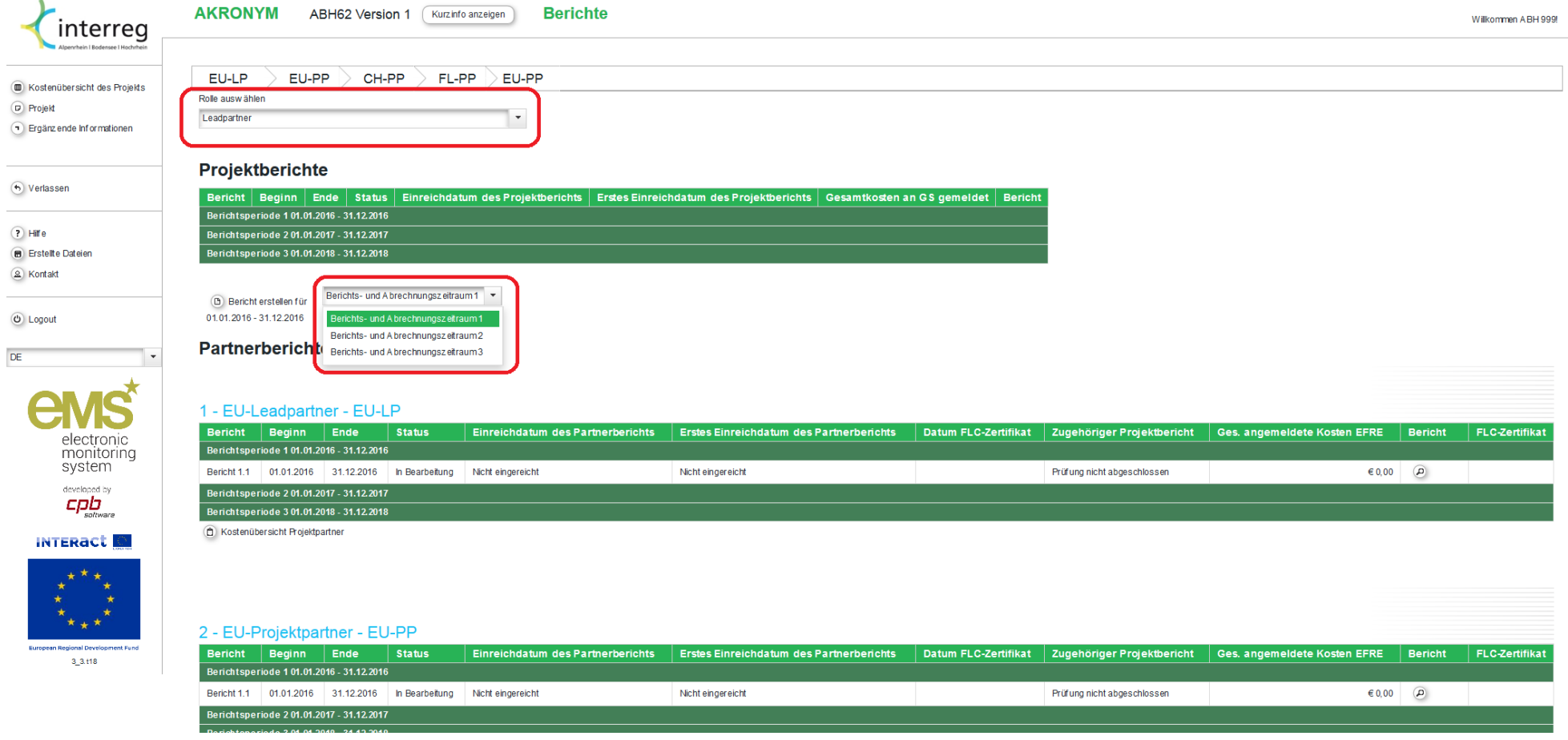

#### **3) Inhaltlicher Bericht**

In dem Feld "**Inhaltlicher Bericht**" wird über den Fortschritt und die Umsetzung des Projektes in dem entsprechenden Berichtszeitraum berichtet. Insbesondere sollte an dieser Stelle auch Bezug zu den im Antrag aufgeführten Aktivitäten genommen werden.

Unterhalb des ersten Eingabefeldes sehen Sie eine Liste von Prüfergebnissen der First Level Control, sog. **FLC-Zertifikate**. Die Übersicht gibt Auskunft über die seitens der FLC bestätigten Ausgaben eines jeden Partnerberichts. Mit einem Klick in die Checkbox unterhalb von "Bericht hinzufügen" bestätigen Sie das jeweilige Prüfergebnis (*aller Projektpartner EU, CH und FL)* und inkludieren die Ausgaben in Ihrem Bericht. **Nur solche EU-Ausgaben, welche auf diese Weise einem Projektbericht "angehängt" werden, werden zur Auszahlung für EU-Fördermittel angemeldet.**

<span id="page-24-0"></span>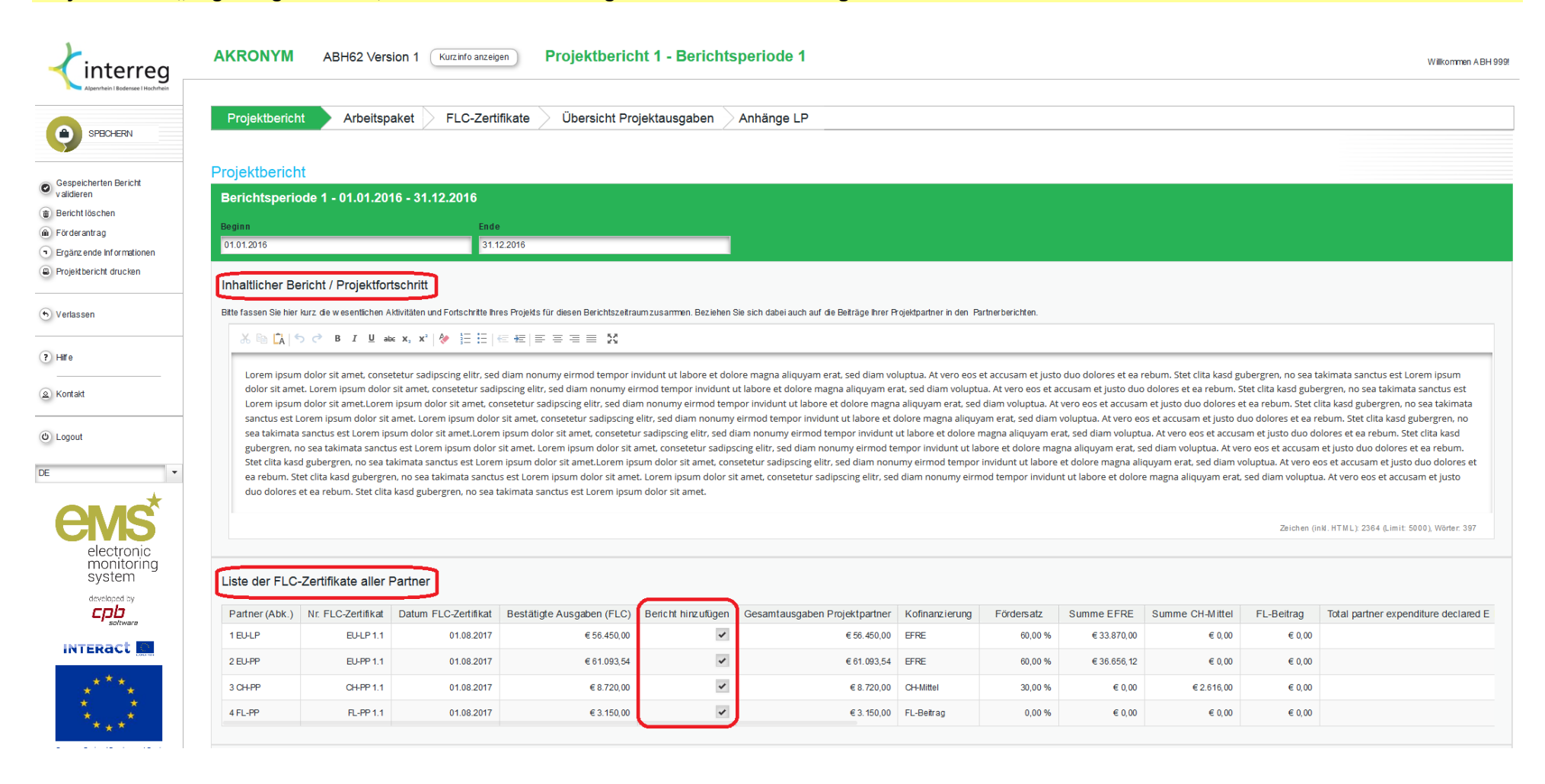

Die Tabelle "Outputs" verlangt an dieser Stelle keine Angabe. Die Werte werden von den Angaben zum Arbeitspaket (folgender Reiter) automatisch übertragen.

Bei den "Zielgruppen und Kommunikationsaktivitäten" fügen Sie die Zielgruppen laut Antrag hinzu und beschreiben die entsprechenden Kommunikationsaktivitäten bzw. Maßnahmen im Bereich der Öffentlichkeitsarbeit. Planabweichungen oder Ähnliches sollten im entsprechenden Feld erläutert werden.

Bei den "Horizontalen Grundsätzen" ist der Beitrag entsprechend anzugeben und ggfs. zu erläutern.

Der Haken bei "Bestätigung der vollständigen Umsetzung des gesamten Projektes" ist erst zu setzen, wenn das gesamte Projekt tatsächlich durchgeführt wurde, i.d.R. mit dem letzten Projektbericht.

Bitte vergessen Sie nicht zu speichern.

#### Outputs Outputindikator Zielwert gesamt Ol-Titel Zielwert Geplante Zielwerterreichung Bisher erreicht Status Zahl der Kooperationen, die verbesserte Umweltbedingungen zur Folge haben 3.0  $0,00$  T.2.1 clita kasd gubergren 3,00 Dez.2018 0,00 nicht begonnen Geschätzter jährlicher Rückgang der Treibhausgasemissionen  $1.0$  $0,00$  T.1.1 clita kasd gubergren 1.00 Dez.2019 0,00 nicht begonnen

Zielgruppen und Kommunikationsaktivitäten / Öffentlichkeitsarbeit

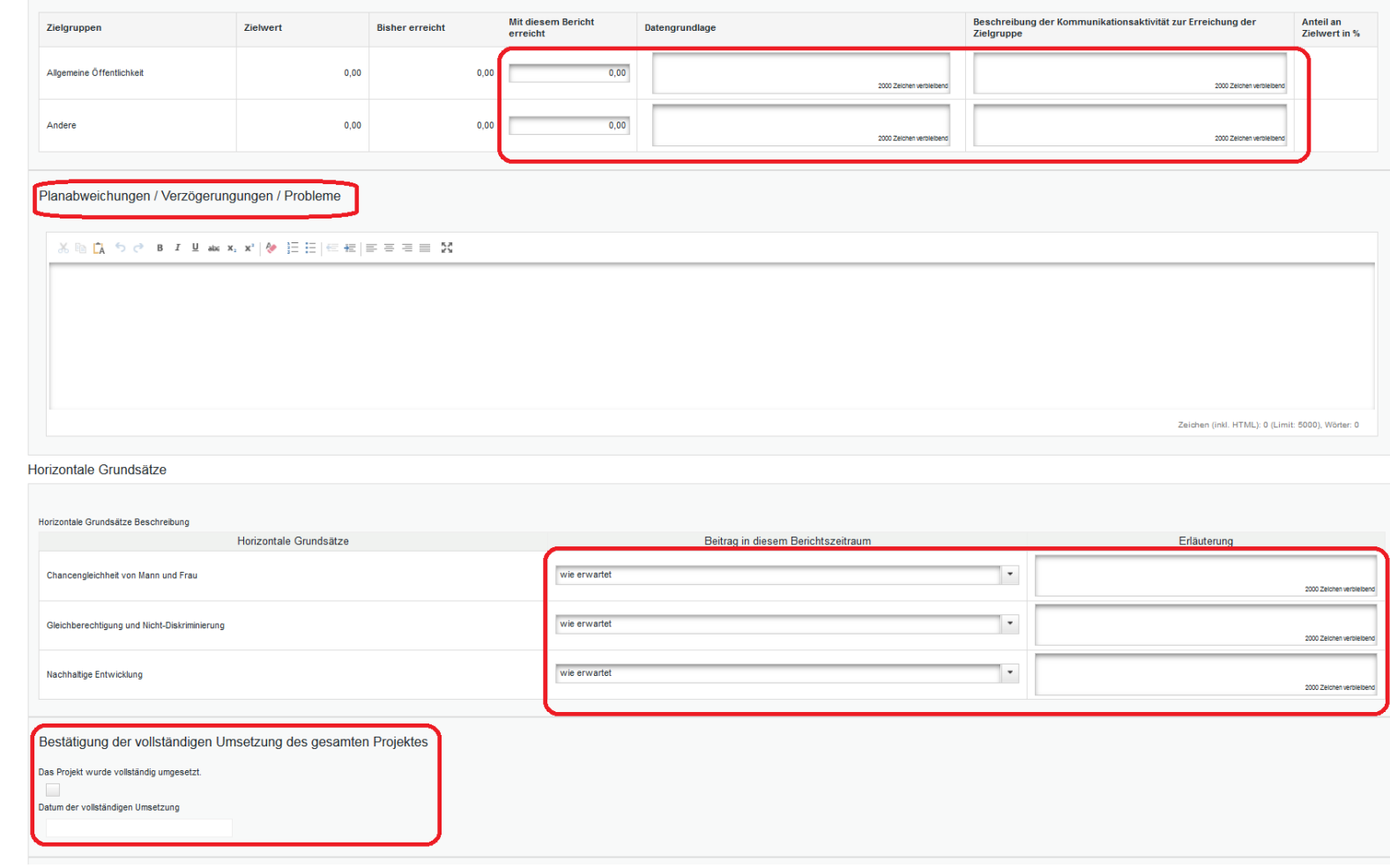

# **4) Arbeitspaket**

Unter dem Reiter "Arbeitspaket" füllen Sie die markierten Bereiche aus.

<span id="page-26-0"></span>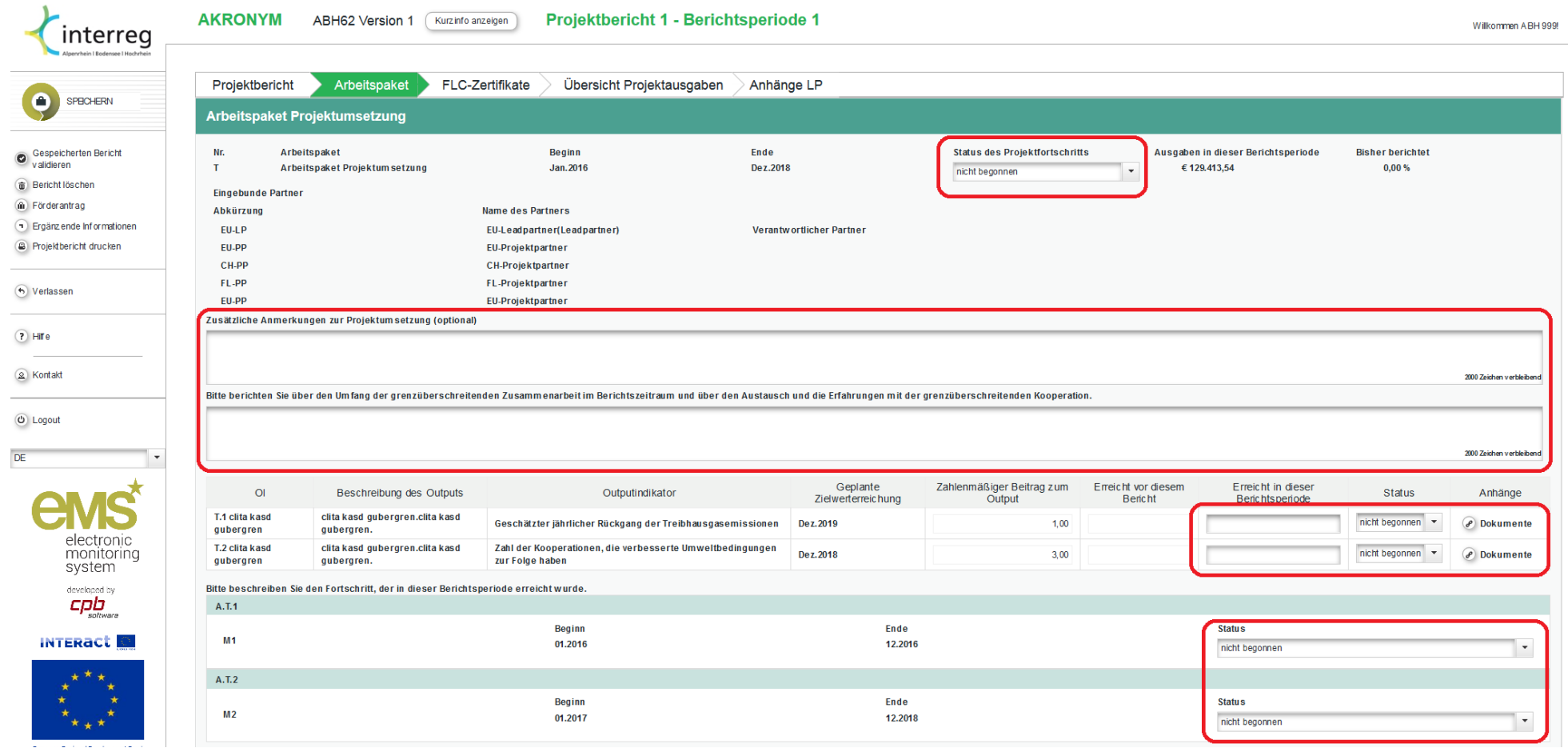

- 28 -

# **5) FLC-Zertifikate**

Unter dem Reiter "**FLC-Zertifikate**" können Sie die geprüften Ausgaben der Partnerberichte im Detail einsehen.

<span id="page-27-0"></span>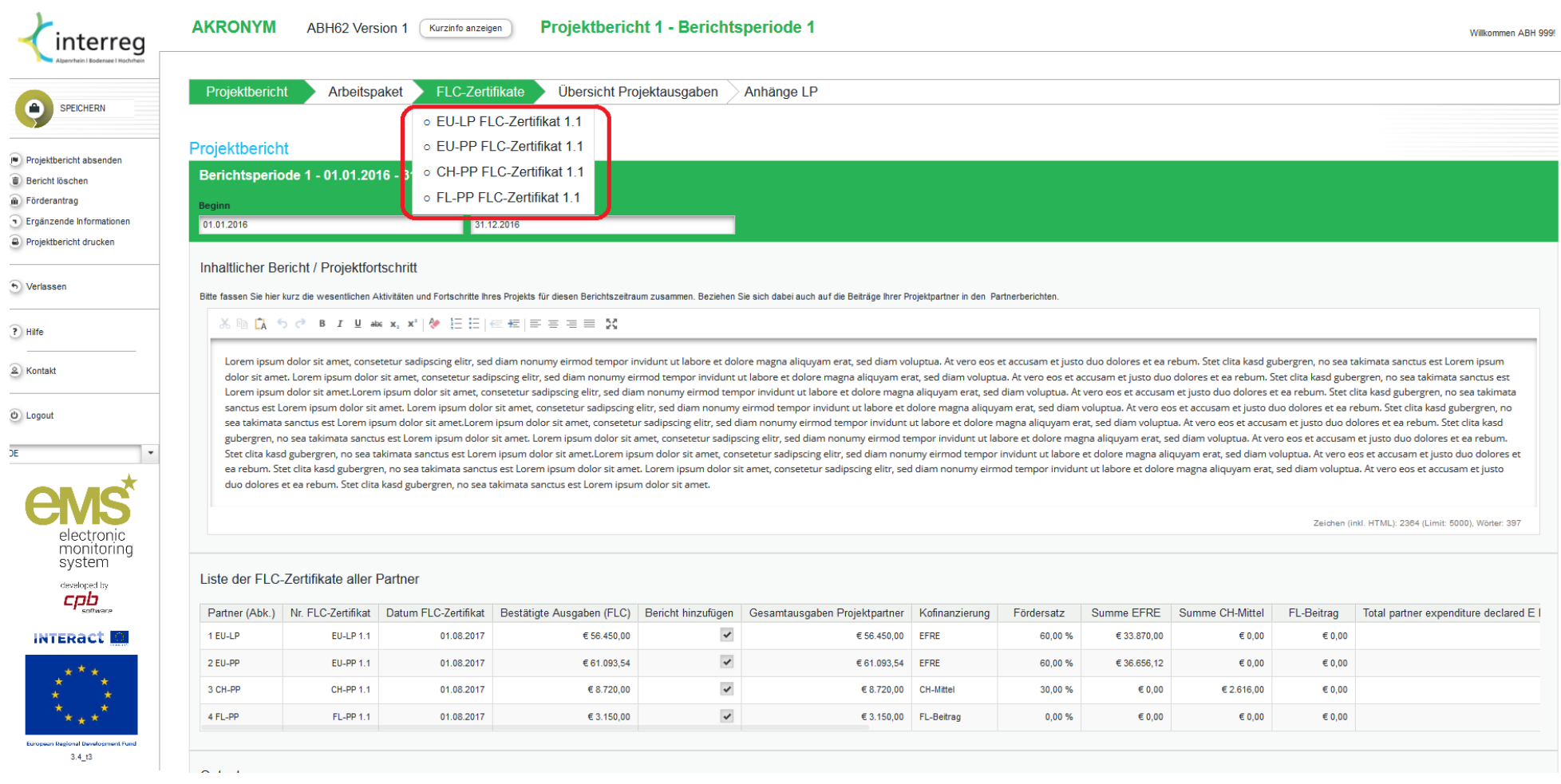

# **6) Übersicht Projektausgaben**

Unter dem Reiter "Übersicht Projektausgaben" sehen sie in einer Vielzahl an Tabellen die bisher erfassten Finanzdaten des Projektes. Die Tabellen können exportiert und mit gängigen Tabellenkalkulationsprogrammen verarbeitet werden.

<span id="page-28-0"></span>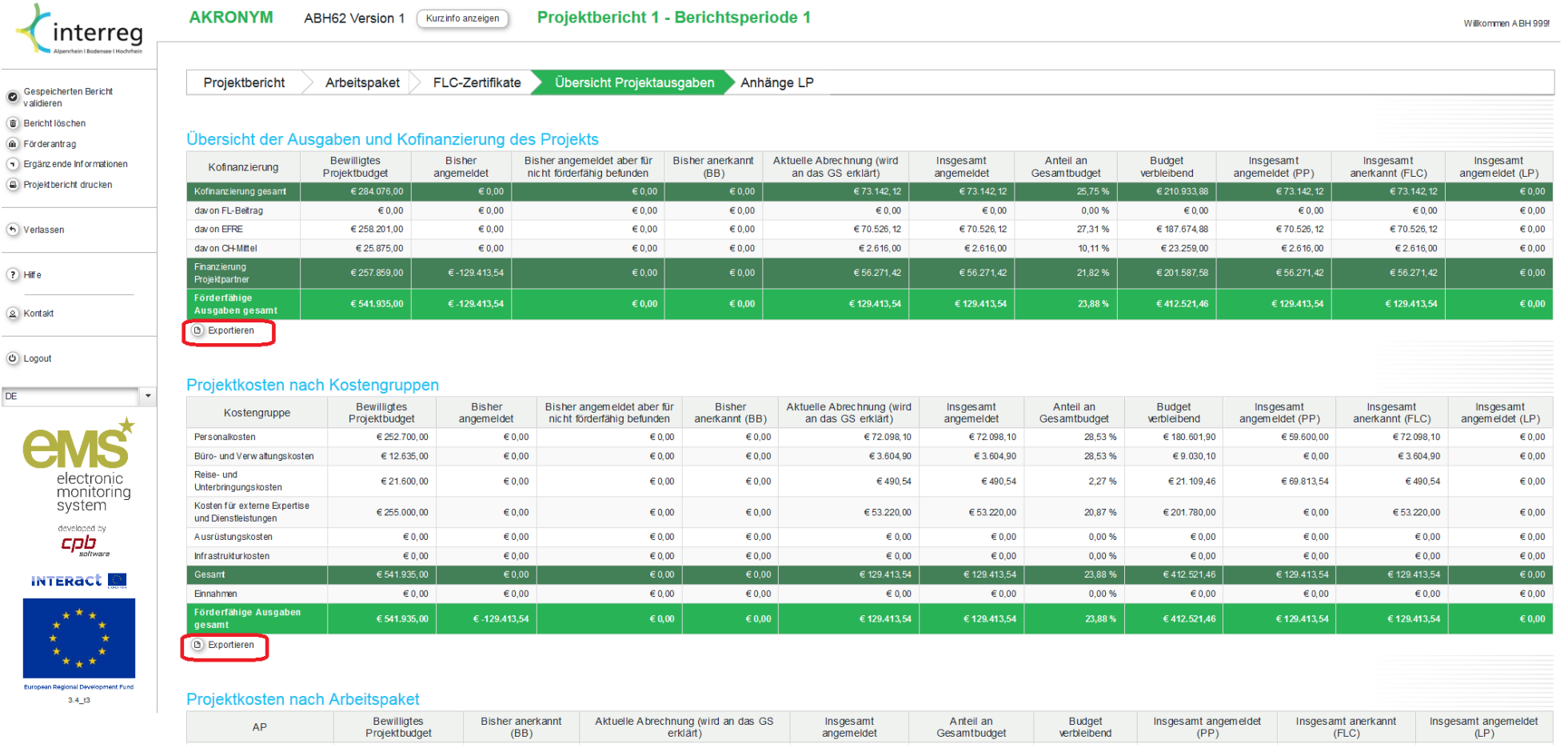

# **7) Validieren und Absenden**

Der gespeicherte Bericht muss vor dem Absenden validiert werden.

<span id="page-29-0"></span>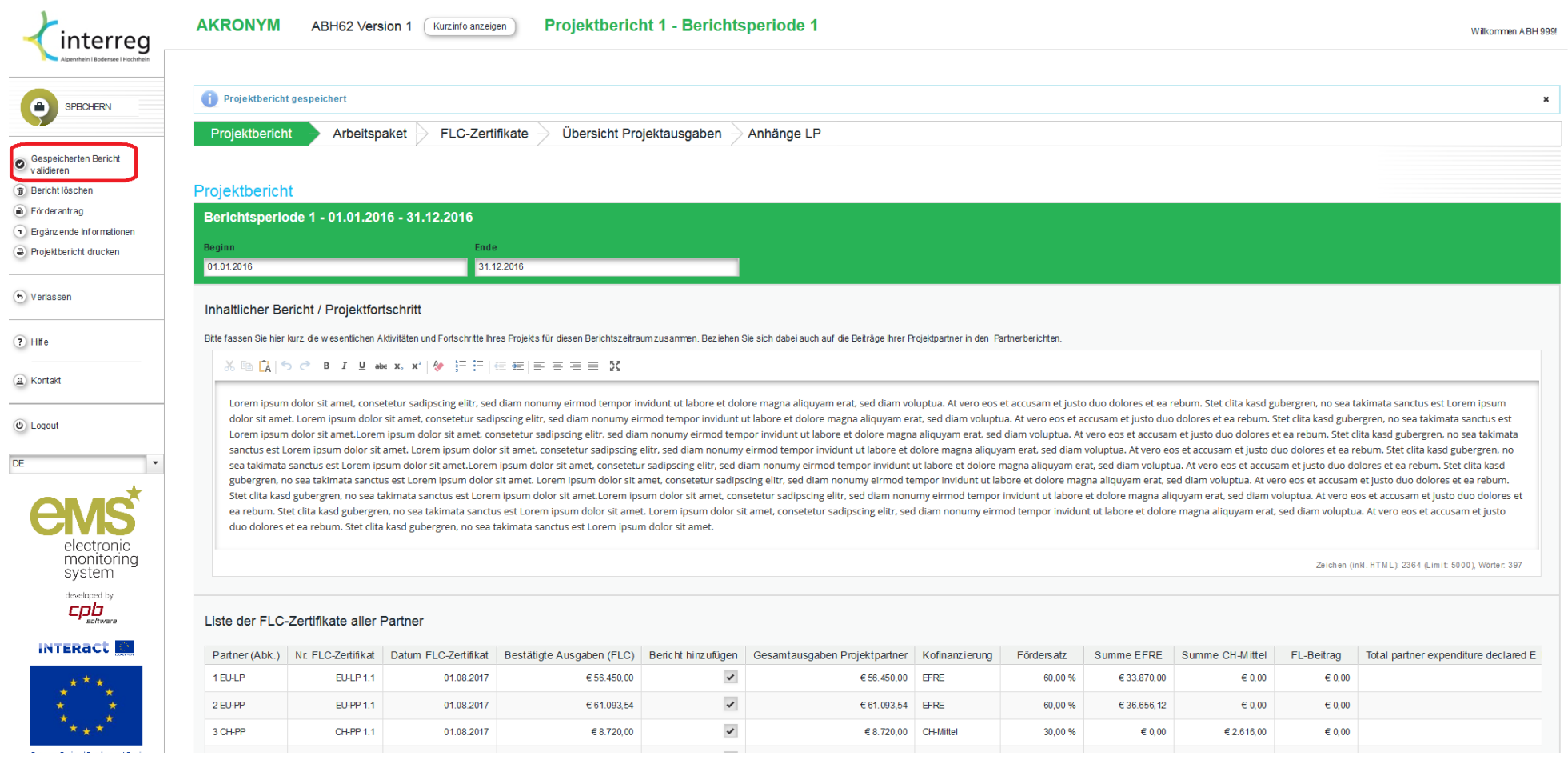

Nach erfolgreicher Validierung erscheint der Button "Projektbericht absenden". Im letzten Schritt muss ein PDF des Berichts erstellt und der Bericht gedruckt werden. Die letzte Seite des PDFs enthält eine Erklärung, welche Sie bitte ausfüllen und unterzeichnen. Anschließend laden Sie bitte den gesamten Projektbericht als Scan (bevorzugt als PDF) unter Anhänge LP hoch. Falls es Probleme mit dem Hochladen geben sollte, kontaktieren Sie Ihre Ansprechperson beim GS.

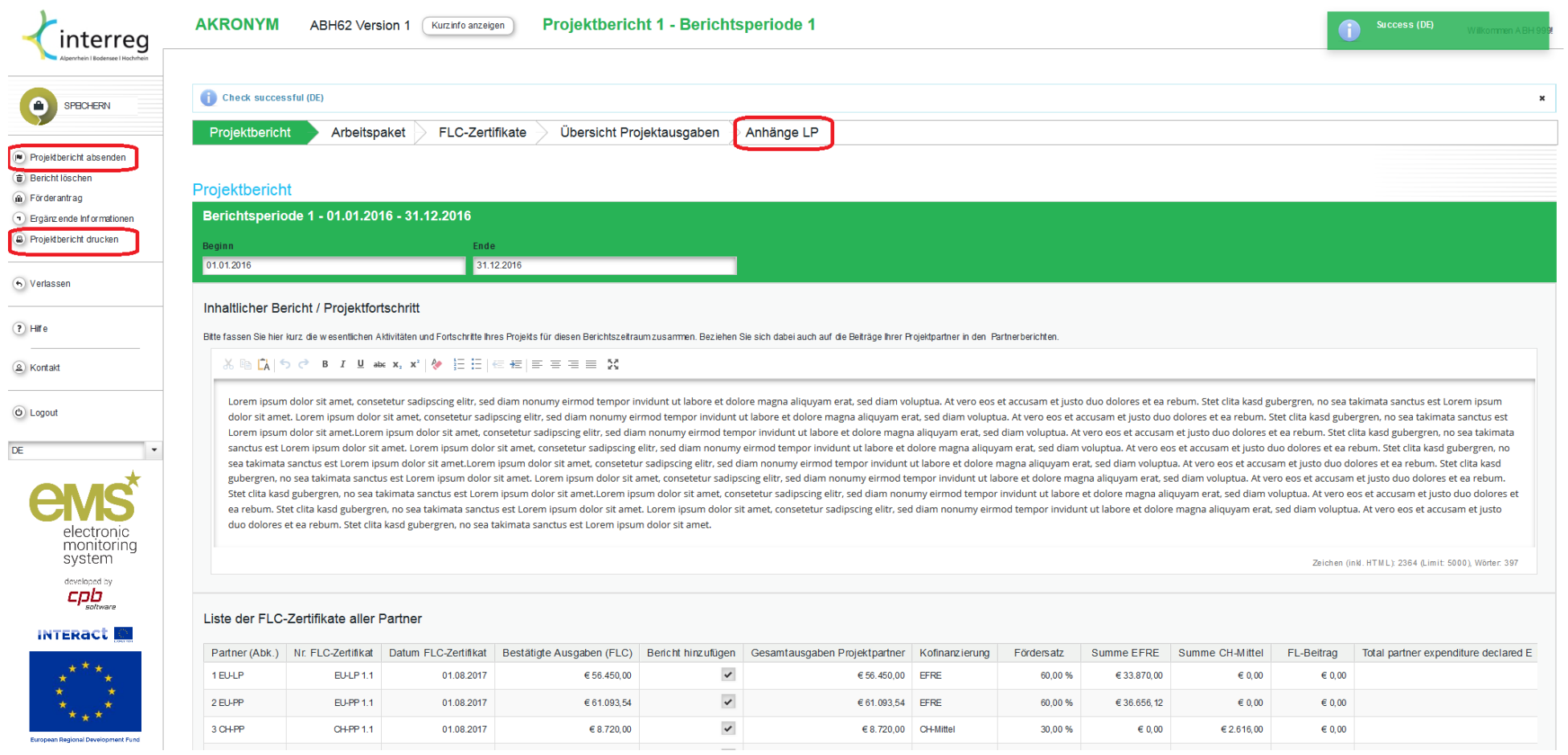

#### **IV. Speicherorte von Dokumenten und Unterlagen im eMS**

#### **1) Partnerberichte**

Belege/Dateien zur einzelnen Kostenposition (Bereitstellung durch Lead-/Projektpartner):

- Personalkostenformulare PK1, PK1.1, PK2, AZ1, PK3;
- Evtl. Tätigkeitsbeschreibung;
- Kopie der Arbeitsverträge oder gleichwertige Unterlagen;
- Nachweis der Lohnkosten;
- Rechnungen, Belege, Zahlungsnachweise zu Reisekosten, externen Dienstleistungen, Ausrüstungskosten und Infrastrukturkosten;
- Evtl. für Vergabeentscheidungen relevante Belege und Nachweise;
- Sonstige relevante Unterlagen bezogen auf die Kostenposition.

- Ggfs. Projektkontoauszug FLC-Prüfergebnis
- 
- <span id="page-31-0"></span>Ggfs. unter "Belege zur Kostenposition" genannte Unterlagen, Famely Bei gemeinsamen Kosten: geprüftes Formular GK1 und B1<br>Soweit sie mehrere Kostenpositionen betreffen Formular Bein Partnerbericht des Leadpartners: ggfs. F
- Presseberichte, Unterlagen zur Öffentlichkeitsarbeit
- Sonstige Unterlagen zum Partnerbericht

#### Anhänge zu Partnerberichten (Bereitstellung durch Lead-/Projektpartner): Anhänge zu FLC-Prüfung beim Partnerbericht (Bereitstellung durch FLC)

- 
- Ggfs. Formular GK1 inkl. Beiblatt B1 Prüfungsrelevante Unterlagen wie z.B. Vergabechecklisten
	-
	- Beim Partnerbericht des Leadpartners: ggfs. FLC Prüfvermerk

#### **2) Projektberichte**

Anhänge LP zu Projektberichten (Bereitstellung durch Leadpartner): Anhänge ABH zu Projektberichten (Bereitstellung durch GS):

- 
- Nachweise über Kommunikationsmaßnahmen Prüfvermerk zum Prüfergebnis wie z.B. Berichte, Zeitungsartikel, Bilder, Poster - Volter - Unterzeichnete Auszahlungsanweisung
- 

- Unterzeichneter Projektbericht Unterzeichnetes GS-Prüfergebnis
	-
	-
- Ggfs. sonstige Unterlagen zum Projektbericht Bei gemeinsamen Kosten: geprüftes Formular GK1 und B1

### **V. Ergänzende Informationen**

Unter den "Ergänzenden Informationen" sind bei einigen Kategorien bereits Daten zu dem Projekt eingetragen, bei anderen Kategorien müssen die Daten durch den Leadpartner erst noch eingegeben werden. Der Button erscheint auf der Berichts-Startseite im linken Menü.

<span id="page-32-0"></span>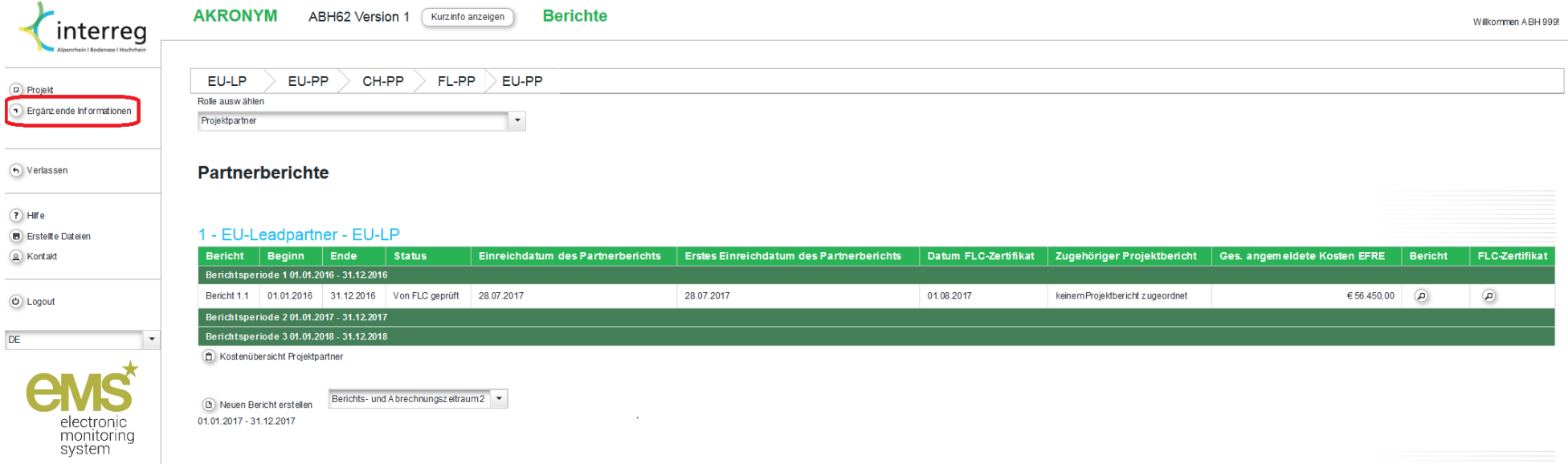

#### **1) Projektmanagement**

Projektpartner

Um die Leadpartner bzw. die Projektmanager über wichtige Informationen rund um ein Interreg-Projekt (z.B. über Aktualisierungen bei der finanziellen Abrechnung, Änderungen bei den Förderregeln oder Leitfäden) auf dem Laufenden halten zu können, ist es zwingend erforderlich, bei jedem Projekt im eMS unter "**Ergänzende Informationen"** die dortige Kategorie **Projektmanagement** auszufüllen. Aus den dort hinterlegten Daten zu den Projekt-Ansprechpartnern können wir unsere Verteilerlisten entsprechend generieren.

Der Leadpartner gibt hier die Kontaktdaten des Projektmanagers, des Finanzmanager und gegebenenfalls des externen Dienstleisters für das Projektmanagement ein:

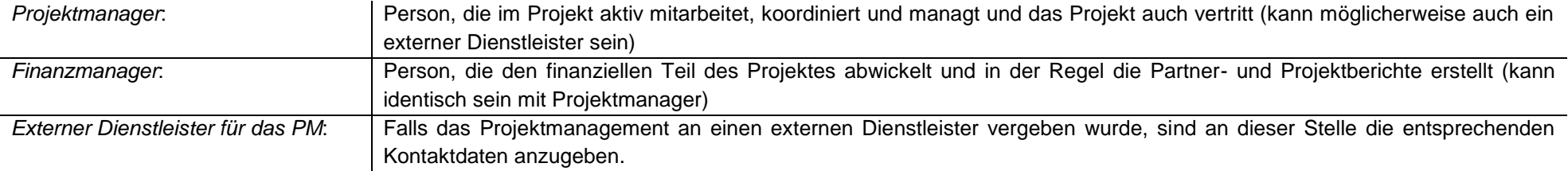

Auch wenn es sich um dieselbe Person beim Projekt- und Finanzmanager handelt, bitten wir Sie, beide Felder auszufüllen.

<span id="page-33-0"></span>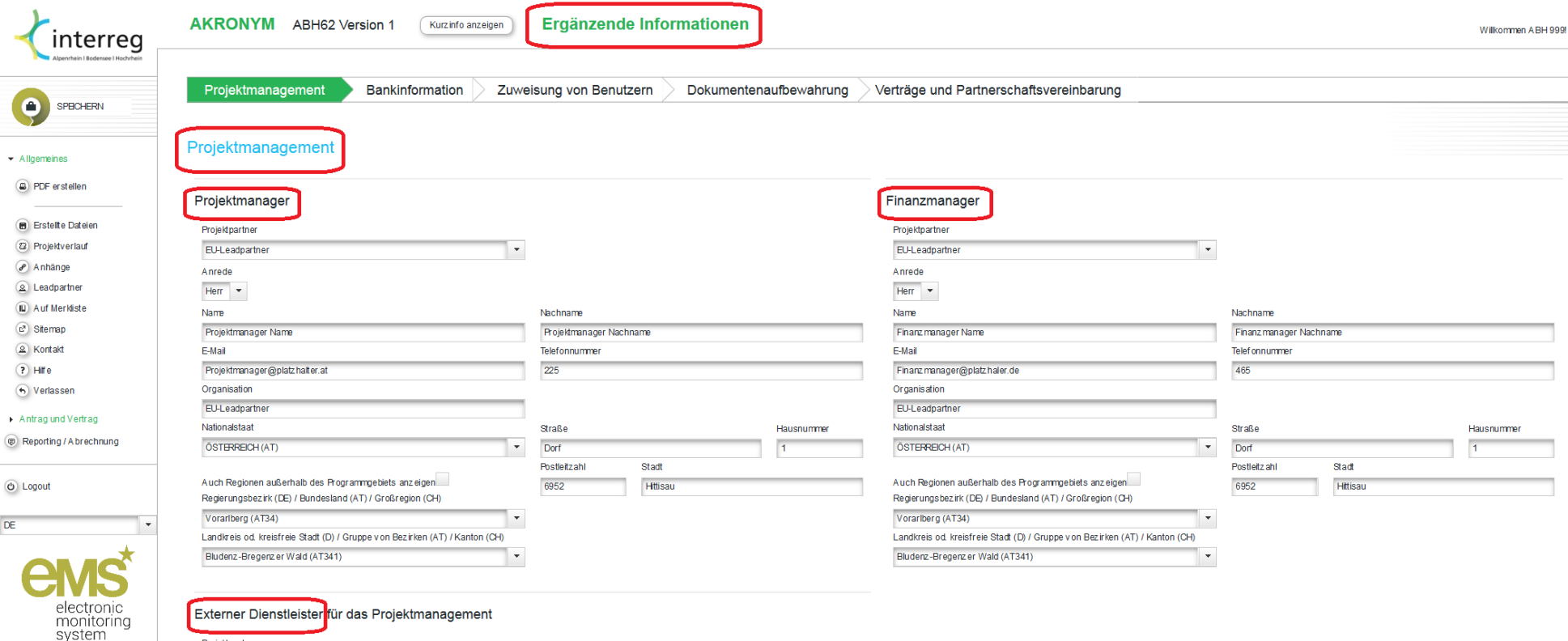

- 34 -

#### **2) Bankinformation**

Die im Antrag angegebenen Bankinformationen und Bankbestätigungen wurden an dieser Stelle durch das GS eingetragen. Bitte überprüfen Sie die Daten. Falls die Daten nicht aktuell sein sollten oder sich sonstige Änderungen ergeben haben, nehmen Sie Kontakt mit Ihrer Ansprechperson beim GS auf.

<span id="page-34-0"></span>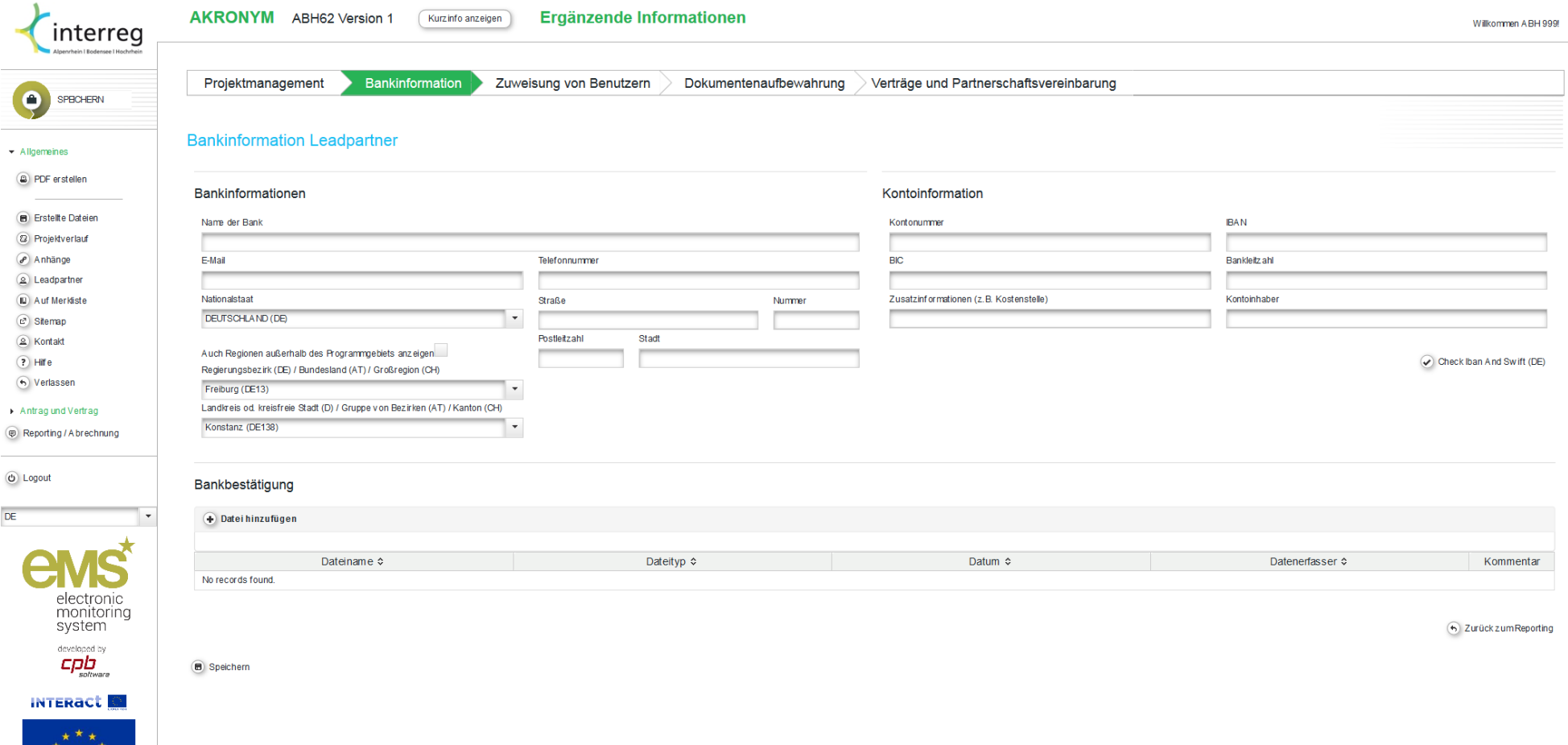

#### **3) Zuweisung von Benutzern**

Damit das eMS von allen Berechtigten genutzt werden kann, müssen die Benutzer zugewiesen werden. Der Leadpartner muss für das Validieren und Absenden eines Partnerberichts jedem Partner zugewiesen werden (Leadpartnerprinzip).Hierzu muss der Benutzername im linken Texteingabefeld eingetragen und mit "Als **Datenerfasser hinzufügen**" bestätigt werden. Die Liste rechts davon zeigt die zugewiesenen Datenerfasser für den jeweiligen Partner.

Das Beispiel am unten abgebildeten Screenshot: Der Benutzer "ABH999" ist als Datenerfasser für alle drei angezeigten Partner zugewiesen, da er der Leadpartner ist. ABH777 wird nur dem 2. Partner zugeordnet und hat dementsprechend nur auf die Partnerberichte dieses Partners Zugriff.

Eine erfolgreiche Validierung und Absenden der Partnerberichte kann jedoch ausschließlich durch den Leadpartner erfolgen. Dieser muss als Datenerfasser zugewiesen sein.

<span id="page-35-0"></span>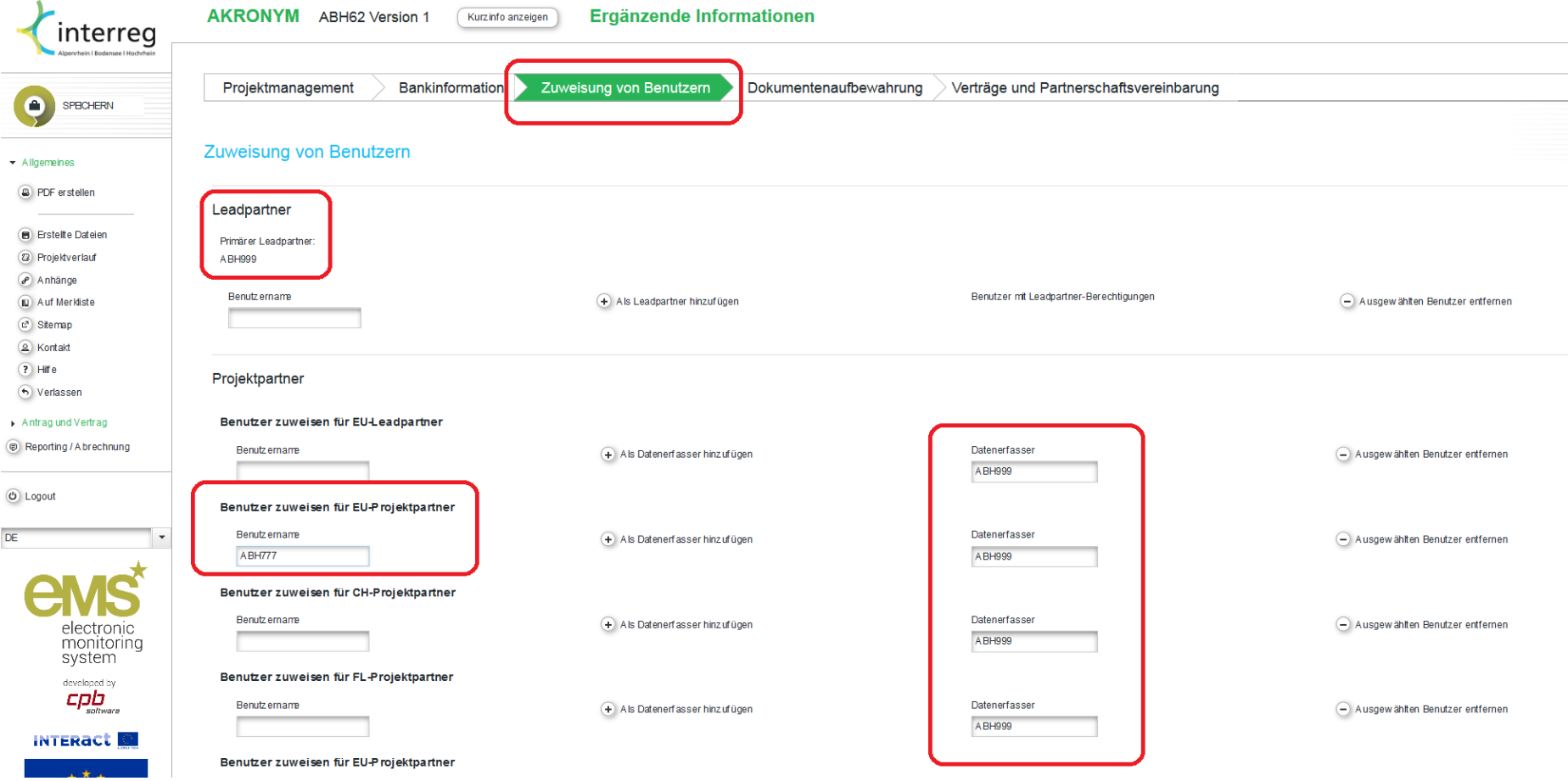

#### **4) Dokumentenaufbewahrung**

Ebenfalls bei den "**Ergänzenden Informationen"** befindet sich die Kategorie **Dokumentenaufbewahrung.** Hier möchten wir Sie bitten, die Adressdaten von dem Aufbewahrungsort für die Projektunterlagen, die für einen bestimmten Zeitraum nach der Projektlaufzeit aufbewahrt werden müssen, einzutragen (siehe auch Ziffer II. 8. der EU-Förderregeln bzw. Ziffer 1.9 der CH-Förderregeln). Das Ausfüllen der Namensfelder mit E-Mail und Telefonnummer ist dabei nicht verpflichtend. Falls die Adressdaten von denen laut Antrag abweichen, nutzen Sie bitte das Kommentarfeld für Erläuterungen. Eventuell müssen Sie als Leadpartner dazu Ihre Projektpartner befragen.

<span id="page-36-0"></span>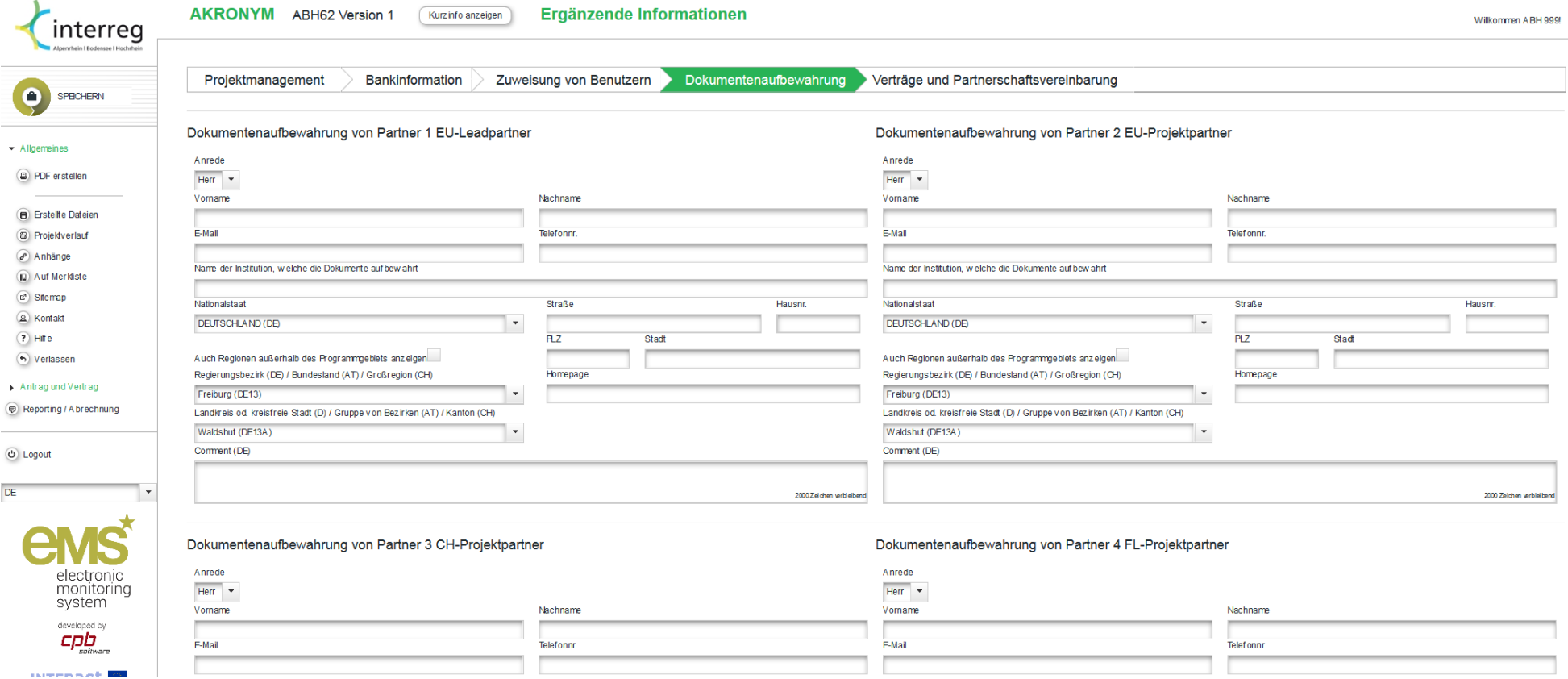

#### **5) Ergänzende Informationen: Verträge und Partnerschaftsvereinbarung**

<span id="page-36-1"></span>Dieser Bereich dient lediglich der Information. Durch den Leadpartner kann unter dieser Kategorie keine Eintragung vorgenommen werden.

#### **VI. Änderungsantrag**

Falls Sie an Ihren Projektdaten Änderungen vornehmen müssen bzw. sich Änderungen gegenüber den ursprünglichen Daten ergeben (z.B. Änderung des Ansprechpartners), kontaktieren Sie Ihren Ansprechpartner beim GS. Falls erforderlich, wird das GS es Ihnen ermöglichen, entsprechende Änderungen an dem Projekt durchzuführen und einen Änderungsantrag zu stellen.

Sobald das GS es zugelassen hat, Änderungen im Projekt durchzuführen, erscheint bei Ihnen diese Maske:

<span id="page-37-0"></span>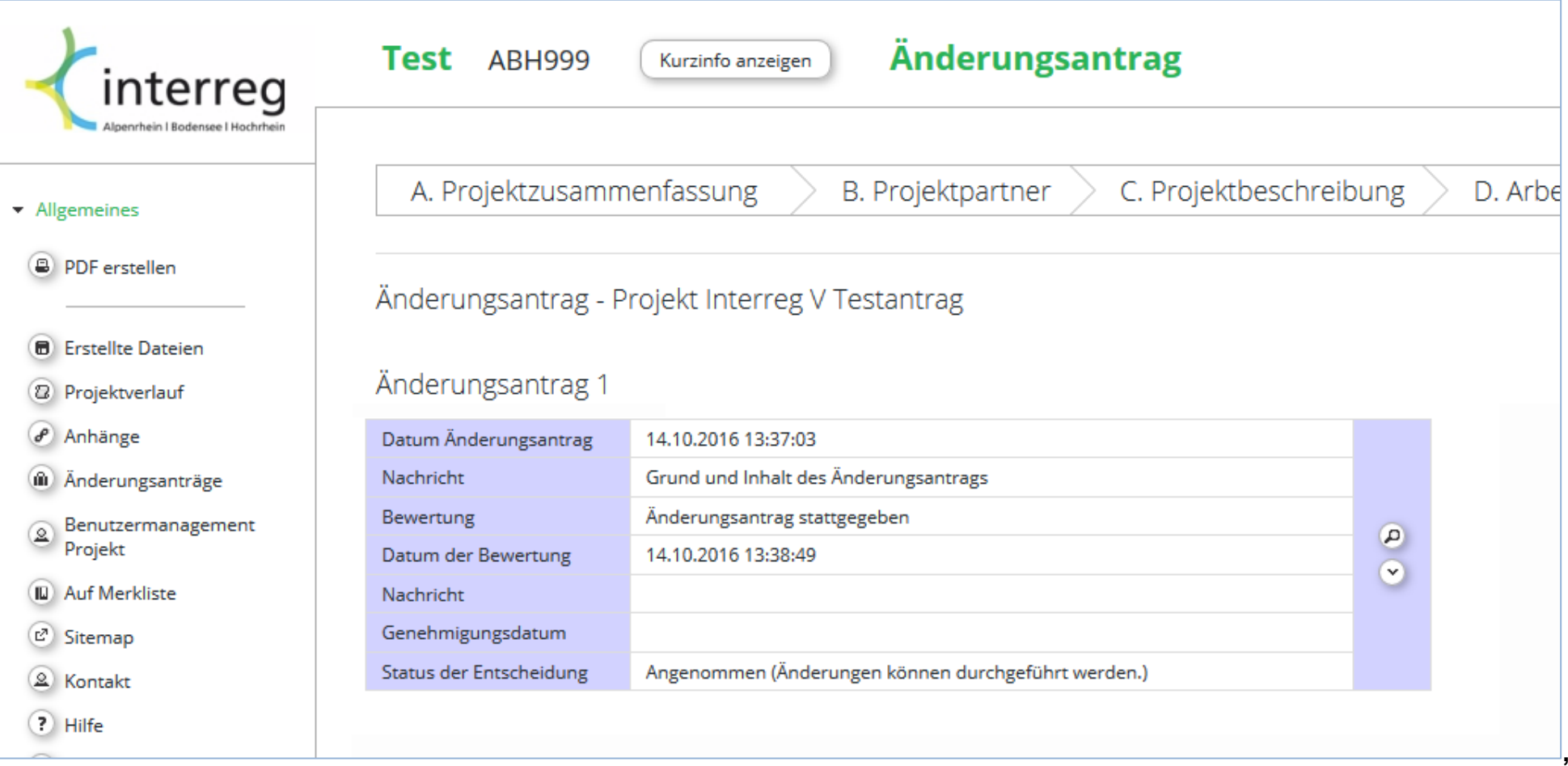

#### **Änderungsantrag stellen**

Führen Sie dann Ihre Änderungen durch.

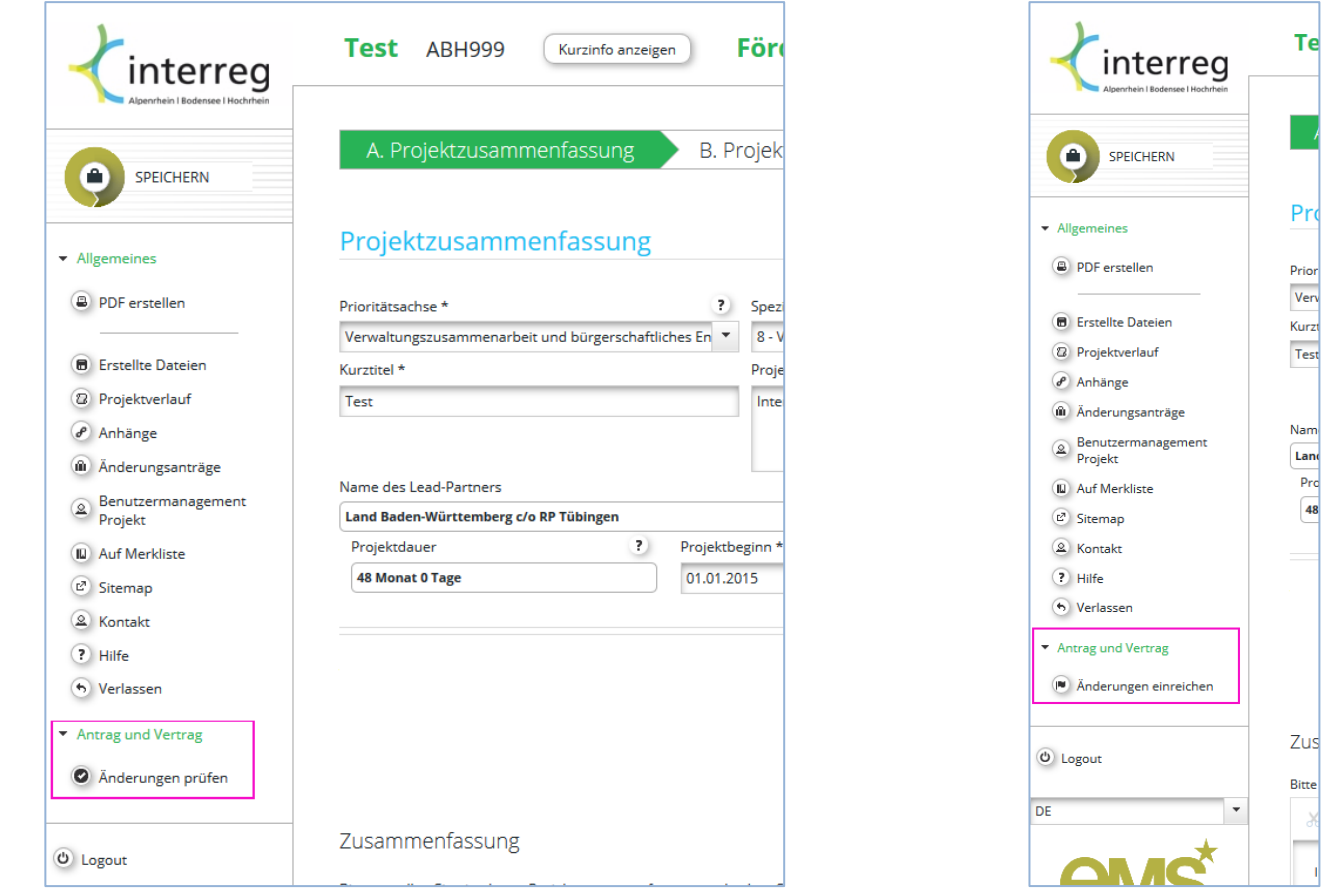

<span id="page-38-0"></span>Bitte vergessen Sie nicht zu speichern. Wichtige Hinweise zur Bearbeitung des Antragsformulars finden Sie im hierfür eigens erstellen Handbuch.

Danach leiten Sie den Prüfprozess mit "Änderungen prüfen" ein. Dieser Prozess prüft die Änderungen und verhindert das Einreichen, falls obligatorische Felder nicht oder falsch ausgefüllt wurden. Mit einem Klick auf "Änderungen einreichen", wird der geänderte Antrag beim GS zur Prüfung eingereicht. Sobald die Prüfung beim GS abgeschlossen ist und der Antrag genehmigt wurde, erhalten Sie in den Nachrichten im eMS eine Information. Während der Prüfphase beim GS können Sie keine Projektdaten einsehen.

Te

Pro

 $\overline{Var}$ 

Kurzt

 $Test$ 

Nam

Land

 $Pr<sub>c</sub>$ 

 $\overline{48}$ 

**Ritte**